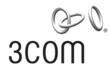

# 3Com AP9152 and AP9552 Access Points

**Quick Configuration Guide** 

Manual Version: 6W101 www.3com.com

3C Number: 3CRWE955275(Fat Mode) 3CRWE915275(Fat Mode)

3Com Corporation350 Campus Drive, Marlborough, MA, USA 01752 3064

Copyright © 2009-2010, 3Com Corporation. All rights reserved. No part of this documentation may be reproduced in any form or by any means or used to make any derivative work (such as translation, transformation, or adaptation) without written permission from 3Com Corporation.

3Com Corporation reserves the right to revise this documentation and to make changes in content from time to time without obligation on the part of 3Com Corporation to provide notification of such revision or change.

3Com Corporation provides this documentation without warranty, term, or condition of any kind, either implied or expressed, including, but not limited to, the implied warranties, terms or conditions of merchantability, satisfactory quality, and fitness for a particular purpose. 3Com may make improvements or changes in the product(s) and/or the program(s) described in this documentation at any time.

If there is any software on removable media described in this documentation, it is furnished under a license agreement included with the product as a separate document, in the hard copy documentation, or on the removable media in a directory file named LICENSE.TXT or !LICENSE.TXT. If you are unable to locate a copy, please contact 3Com and a copy will be provided to you.

#### UNITED STATES GOVERNMENT LEGEND

If you are a United States government agency, then this documentation and the software described herein are provided to you subject to the following:

All technical data and computer software are commercial in nature and developed solely at private expense. Software is delivered as "Commercial Computer Software" as defined in DFARS 252.227-7014 (June 1995) or as a "commercial item" as defined in FAR 2.101(a) and as such is provided with only such rights as are provided in 3Com's standard commercial license for the Software. Technical data is provided with limited rights only as provided in DFAR 252.227-7015 (Nov 1995) or FAR 52.227-14 (June 1987), whichever is applicable. You agree not to remove or deface any portion of any legend provided on any licensed program or documentation contained in, or delivered to you in conjunction with, this User Guide.

Unless otherwise indicated, 3Com registered trademarks are registered in the United States and may or may not be registered in other countries.

3Com and the 3Com logo are registered trademarks of 3Com Corporation.

All other company and product names may be trademarks of the respective companies with which they are associated.

#### **ENVIRONMENTAL STATEMENT**

It is the policy of 3Com Corporation to be environmentally-friendly in all operations. To uphold our policy, we are committed to:

Establishing environmental performance standards that comply with national legislation and regulations.

Conserving energy, materials and natural resources in all operations.

Reducing the waste generated by all operations. Ensuring that all waste conforms to recognized environmental standards. Maximizing the recyclable and reusable content of all products.

Ensuring that all products can be recycled, reused and disposed of safely.

Ensuring that all products are labeled according to recognized environmental standards.

Improving our environmental record on a continual basis.

#### **End of Life Statement**

3Com processes allow for the recovery, reclamation and safe disposal of all end-of-life electronic components.

#### **Regulated Materials Statement**

3Com products do not contain any hazardous or ozone-depleting material.

#### **Environmental Statement about the Documentation**

The documentation for this product is printed on paper that comes from sustainable, managed forests; it is fully biodegradable and recyclable, and is completely chlorine-free. The varnish is environmentally-friendly, and the inks are vegetable-based with a low heavy-metal content.

# **About This Manual**

### Organization

3Com AP9152 and AP9552 Access Points Quick Configuration Guide is organized as follows:

| Chapter                               | Contents                                                                                                    |
|---------------------------------------|----------------------------------------------------------------------------------------------------|
| 1 Logging In to the Web Interface     | Describes how to logging in to the web interface.                                                                                                    |
| 2 Setting IP Address                  | Describes how to setting IP address.                                                                                                    |
| 3 WLAN Service Configuration          | Describes the detailed configuration procedures<br>for wireless service configuration, access service<br>based VLAN configuration, PSK (WPA or<br>WPA2)authentication, local MAC authentication,<br>remote MAC authentication, remote 802.1X<br>authentication and 802.11n configuration. |
| 4 WDS Configuration                   | Describes the detailed configuration procedures for WDS and WDS point-to-multipoint.                                                                                                    |
| 5 Repeater Mode Configuration         | Describes the detailed configuration procedures for repeater mode.                                                                                                    |
| 6 Workgroup Bridge Mode Configuration | Describes the detailed configuration procedures for workgroup bridge mode.                                                                                                    |
| 7 Save Configuration over reboot      | Describes how to save configuration.                                                                                                    |

#### Conventions

The manual uses the following conventions:

#### **GUI conventions**

| Convention | Description                                                                                                    |  |  |  |
|------------|----------------------------------------------------------------------------------------------------|--|--|--|
| Boldface   | Window names, button names, field names, and menu items are in Boldface. For example, the <b>New User</b> window appears; click <b>OK</b> . |  |  |  |
| >          | Multi-level menus are separated by angle brackets. For example, <b>File</b> > <b>Create</b> > <b>Folder</b> .                               |  |  |  |

| Convention | Description                                                                                                    |
|------------|----------------------------------------------------------------------------------------------------|
| <>         | Button names are inside angle brackets. For example, click <ok>.</ok>                                                       |
| []         | Window names, menu items, data table and field names are inside square brackets. For example, pop up the [New User] window. |
| /          | Multi-level menus are separated by forward slashes. For example, [File/Create/Folder].                                      |

#### Symbols

| Convention | Description                                                                             |
|------------|-----------------------------------------------------------------------------------------|
| Caution    | Means reader be careful. Improper operation may cause data loss or damage to equipment. |
| Prote Note | Means a complementary description.                                                      |

#### **Related Documentation**

In addition to this manual, each 3Com AP9152 and AP9552 Access Points documentation set includes the following:

| Manual                                                                       | Description                                                                                                    |  |  |
|------------------------------------------------------------------------------|----------------------------------------------------------------------------------------------------|--|--|
| 3Com AP9552 Dual Band 802.11n PoE<br>Access Point Quick Installation Guide   | Introduces the hardware configuration, installation preparations, and installation of the 3Com AP9552 indoor WLAN access point.                                                                                                    |  |  |
| 3Com AP9152 Single-Band 802.11n PoE<br>Access Point Quick Installation Guide | Introduces the hardware configuration, installation preparations, and installation of the 3Com AP9152 indoor WLAN access point.                                                                                                    |  |  |
|                                                                              | This manual guides you to configure 3Com AP9152 and AP9552 Access Points through the Web interface.                                                                                                    |  |  |
| 3Com AP9152 and AP9552 Access Points<br>Web-Based Configuration Manual       | For how to quickly set up your device, see 3Com<br>AP9152 and AP9552 Access Points Quick<br>Configuration Guide. For how to log in to the Web<br>management interface, see Web Overview. For how to<br>configure a software feature through the Web<br>interface, and corresponding configuration examples,<br>see the specific configuration document for the<br>feature. |  |  |
|                                                                              | This manual guides you to configure 3Com AP9152<br>and AP9552 Access Points at the command line<br>interface.                                                                                                    |  |  |
| 3Com AP9152 and AP9552 Access Points<br>User Manual                          | For manual organization and feature overview, see <i>Documentation Guide</i> . For specific software feature overview, detailed configuration procedures, and configuration examples, see <i>Operation Manual</i> . For a complete description of all command lines and the command index, see <i>Command Manual</i> .                                                     |  |  |

### **Obtaining Documentation**

You can access the most up-to-date 3Com product documentation on the World Wide Web at this URL: http://www.3com.com.

# **Table of Contents**

| Logging In to the Web Interface                    |      |
|----------------------------------------------------|------|
| Logging In to the Web Interface                    | 1-1  |
| Setting IP Address                                 | 2-1  |
| Setting IP Address                                 | 2-1  |
| WLAN Access Configuration                          | 3-1  |
| Wireless Service Configuration Example             |      |
| Access Service Based VLAN Configuration Example    | 3-3  |
| PSK Authentication Configuration Example           | 3-5  |
| Local MAC Authentication Configuration Example     |      |
| Remote MAC Authentication Configuration Example    |      |
| Remote 802.1X Authentication Configuration Example |      |
| 802.11n Configuration Example                      | 3-26 |
| WDS Configuration                                  | 4-1  |
| WDS Configuration Example                          | 4-1  |
| WDS Point-to-Multipoint Configuration Example      | 4-4  |
| Repeater Mode Configuration                        | 5-1  |
| Repeater Mode Configuration Example                | 5-1  |
| Workgroup Bridge Mode Configuration                | 6-1  |
| Workgroup Bridge Mode Configuration Example        | 6-1  |
| Save Configuration over reboot                     | 7-1  |
| Save Configuration to File                         | 7-1  |

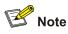

- The displayed web pages may vary depending on your device model.
- If a function or parameter is grayed out, it is either not supported or cannot be modified.
- The Console default setting is 9600, 8, N, 1.

# **1** Logging In to the Web Interface

### Logging In to the Web Interface

To enter the web configuration page when the device starts with the null configuration, you need to select the country/region code after login, and then click Apply, as shown in <u>Figure 1-1</u>.

|  | Figure 1-1 | Select a | country/region |
|--|------------|----------|----------------|
|--|------------|----------|----------------|

|                 | You must select a country/region. | 5<br>5 |
|-----------------|-----------------------------------|--------|
| Country/Region: | NO_COURTRY_SET NA                 | ~      |
|                 |                                   |        |

The device is provided with the default Web login information. You can use the default information to log in to the Web interface. The default Web login information is:

- Username: admin
- Password: password
- IP address of the device: 192.168.0.50.

On the PC, open the browser, type the IP address http://192.168.0.50 in the address bar, press **Enter** and you can enter the login page of the Web interface, as shown in <u>Figure 1-2</u>. Input the username **admin**, password **password**, and the verification code, select the language, and click **Login**.

#### Figure 1-2 Login page of the Web interface

|      |             | Web User Login |      |
|------|-------------|----------------|------|
|      | User Name   | admin          |      |
|      | Password    | •••••          | ]    |
| 3com | Verify Code | HMXE           | HMXE |
|      | Language    | English 😽      |      |
|      |             | Login          |      |

# **A**Caution

- The PC where you configure the device is not necessarily the Web-based network management terminal. A Web-based network management terminal is a PC (or another terminal) used to log in to the Web interface and is required to be reachable to the device.
- After logging in to the Web interface, you can create a new user and configure the IP address of the interface connecting the user and the device.
- If you click the verification code displayed on the Web login page, you can get a new verification code.
- Up to five users can concurrently log in to the device through the Web interface.

### **Setting IP Address**

#### **Creating a VLAN**

Select **Network** > **VLAN** in the navigation tree. The system automatically selects the **VLAN** tab and enters the page as shown in Figure 2-1.

Figure 2-1 VLAN configuration page

| VLAN                        | Port                  |                          |                                                   |                            |
|-----------------------------|-----------------------|--------------------------|---------------------------------------------------|----------------------------|
| VLAN Range                  | :                     | (1-4094, Example: 3, 5-  | 10) Select F                                      | Remove                     |
| VLAN Config                 | juration              |                          |                                                   |                            |
| Search Iter                 | m: ID                 | Keywords:                | Se                                                | arch                       |
|                             | ID                    | Description              | Untagged Member                                   | Tagged<br>Member Operation |
| 1                           |                       | VLAN 0001                | GigabitEthernet1/0/1,<br>WLAN-BSS1, WLAN-<br>BSS2 | ê İ                        |
|                             |                       | Add Del Sele             | ected                                             |                            |
|                             |                       |                          |                                                   |                            |
| Click <b>Add</b> to         | enter the page for    | creating a VLAN, as show | n in Figure 2-2                                   |                            |
|                             | create a VLAN         |                          | <u>11 in <u>11 gare 2 2</u>.</u>                  |                            |
| VLAN                        | Port                  |                          |                                                   |                            |
|                             | ,<br>,                |                          |                                                   |                            |
| Add VLAN                    |                       |                          |                                                   |                            |
| VLAN ID:                    | 2                     | *(2-4094, Exan           | nple: 3, 5-10 )                                   |                            |
| ltems marke                 | d with an asterisk(*) |                          |                                                   |                            |
|                             |                       | Apply Can                | cel                                               |                            |
|                             |                       |                          |                                                   |                            |
| <ul> <li>Set VLA</li> </ul> | N ID 2.               |                          |                                                   |                            |

- Click Apply.

#### Setting IP Address

Select **Device** > **Interface** in the navigation tree to enter the page shown in <u>Figure 2-3</u>. Click **Add** to enter the page for creating an interface, as shown in <u>Figure 2-4</u>.

#### Figure 2-3 Interface management page

| Interface                      |              |               |        |           |
|--------------------------------|--------------|---------------|--------|-----------|
| ▶Search Item: Name 🛛 Keywords: |              | Search        |        |           |
| Name                           | IP Address   | Mask          | Status | Operation |
| GigabitEthernet1/0/1           |              |               | 0      | p 🗍       |
| NULLO                          |              |               | 0      | 😰 🧻       |
| Vlan-interface1                | 192.168.0.50 | 255.255.255.0 | 0      | p 🗓       |
|                                | Add          |               |        |           |

### Figure 2-4 Create an interface

| Interface                        |              |                |         |        |                 |              |
|----------------------------------|--------------|----------------|---------|--------|-----------------|--------------|
|                                  |              |                |         |        |                 |              |
| Interface Creation               |              |                |         |        |                 |              |
| Interface Name:                  | ∨lan-interf  | 'ace 🔽 2 *(    | 1-4094) |        |                 |              |
| VID:                             |              |                |         |        |                 |              |
| MTU:                             |              |                |         |        |                 |              |
| TCP MSS:                         |              |                |         |        |                 |              |
| IP Config:                       | 🔘 None       | Static Address | 🔘 DHCP  |        | ○ PPP Negotiate | O Unnumbered |
| IP Address:                      | 192.168.1.   | 100            |         |        |                 |              |
| Mask:                            | 24 (255.25   | 55.255.0) 🔽    |         |        |                 |              |
|                                  |              |                |         |        | Secondary IP Ad | dress List   |
| Secondary IP Address:            |              |                | Add     | Remove |                 |              |
| Mask:                            | 24 (255.25   | 55.255.0) 🔽    |         |        |                 |              |
|                                  |              |                |         |        |                 |              |
| Unnumbered Interface:            | Vlan-interf  | acel 💙         |         |        |                 |              |
| IP∨6 Config:                     | 💿 None       | 🔿 Auto 🛛 🔿 Ma  | nual    |        |                 |              |
| IPv6 Link Local Address:         |              |                |         |        |                 |              |
| Items marked with an asterisk(*) | are required |                |         |        |                 |              |
|                                  |              |                |         | Apply  | Back            |              |

- Choose Vlan-interface 2.
- Choose Static Address.
- Set the primary IP address **192.168.1.100**.
- Set the mask 24.
- Click Apply.

#### **Configuration verification**

Figure 2-5 View the IP address of VLAN 2

| Interface                      |               |               |        |           |
|--------------------------------|---------------|---------------|--------|-----------|
| ▶Search Item: Name 🛛 Keywords: | Search        |               |        |           |
| Name                           | IP Address    | Mask          | Status | Operation |
| GigabitEthernet1/0/1           |               |               | 0      | p 1       |
| NULL0                          |               |               | 0      | p 1       |
| Vlan-interface1                | 192.168.0.50  | 255.255.255.0 | 0      | 😰 🧻       |
| Vlan-interface2                | 192.168.1.100 | 255.255.255.0 | 0      | 😰 🗓       |

### **Configuration guidelines**

When satisfied with the configuration <u>Save Configuration to File</u> to ensure it is not lost when the Access Point restarts.

### **Wireless Service Configuration Example**

#### **Network requirement**

As shown in <u>Figure 3-1</u>, it is required that the client access the wireless network by passing plain text authentication.

Figure 3-1 WLAN service configuration

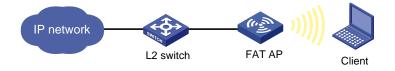

#### **Configuration procedure**

1) Select a correct country/region code

Select **Advanced** > **Country/Region Code** from the navigation tree to enter the page for setting a country/region code, as shown in <u>Figure 3-2</u>.

Figure 3-2 Set a country/region code

| Country/Region Code   |                  |       |
|-----------------------|------------------|-------|
|                       |                  |       |
| Country/Region Code S | etup             |       |
| Country/Region Code   | US United States | *     |
|                       |                  | Apply |

- 2) Configure a wireless service
- # Create a wireless service.

Select **Wireless Service** > **Access Service** from the navigation tree, and click **New** to enter the page for creating a wireless service, as shown in Figure 3-3:

Figure 3-3 Create a wireless service

| Access Service                                 |
|------------------------------------------------|
| Wireless Service Name service1 * Chars. (1-32) |
| Wireless Service Type 🛛 clear 🛛 👻              |
| Items marked with an asterisk(*) are required  |
| Apply Cancel                                   |

- Set the service name as **service1**.
- Select the wireless service type clear.

• Click Apply.

3) Bind a radio to the wireless service and enable the wireless service

Select **Wireless Service** > **Access Service** from the navigation tree to enter the page for enabling wireless service, as shown in <u>Figure 3-4</u>:

Figure 3-4 Enable the wireless service

| Access Service                |            |           |                        |           |
|-------------------------------|------------|-----------|------------------------|-----------|
| Search Item: Wireless Service | Keywords:  |           | Search                 |           |
| Wireless Service              | Security   | Туре      | Wireless Service State | Operation |
| service1 [Bind]               | NONE       |           | Disable                | 😰 🗓       |
|                               | New Enable | Disable   | Delete                 |           |
|                               | MAC AU     | uthN List |                        |           |

- Click the Bind link in the Wireless Service column, select the target radio, and click Bind.
- Set the **service1** check box.
- Click Enable.
- 4) Enable 802.11n radio (By default, the 802.11n (2.4GHz) radio is enabled.)

Select **Radio** > **Radio** from the navigation tree to enter the **Radio** page, as shown in <u>Figure 3-5</u>. Make sure that 802.11n (5GHz) radio is enabled.

Figure 3-5 Enable 802.11n (5GHz) radio

| Radio       |                            |                 |        |           |
|-------------|----------------------------|-----------------|--------|-----------|
| Search Iter | m: Radio Unit 🛛 🖌 Keyword: | s: Sea          | rch    |           |
|             | Radio Unit                 | Radio Mode      | Status | Operation |
| 1           |                            | 802.11n(5GHz)   | Enable | P         |
| 2           |                            | 802.11n(2.4GHz) | Enable | Ê         |
|             |                            | Enable Disable  |        |           |

#### **Configuration verification**

 Select Summary > Client from the navigation tree to enter the page as shown in <u>Figure 3-6</u> to view the online clients.

Figure 3-6 View the online clients

| Clie | nt               |                  |         |                  |             |                 |             |           |
|------|------------------|------------------|---------|------------------|-------------|-----------------|-------------|-----------|
| ▶Sea | rch Item: MAC Ac | ldress 💌 Keyword | ts:     |                  | Search      |                 |             |           |
|      | MAC Address      | Wireless Service | VLAN ID | IP Address       | QoS Quality | Client Type     | Client Rssi | Operation |
|      | 0014-6c8a-43ff   | service1         | 1       | 192.168.0.3      | Y           | 802.11n (5 GHz) | -00_        | <b>*</b>  |
|      |                  | Refres           | sh /    | Add to Blacklist | Reset S     | tatistic Dis    | sconnect    |           |

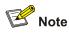

The IP addresses of clients obtained by the AP can be displayed only when ARP snooping is enabled. By default, ARP snooping is enabled.

• The client can be pinged successfully on the AP.

#### **Configuration guidelines**

Note the following when configuring a wireless service:

- Select a correct country/region code.
- Make sure that radio is enabled.
- When satisfied with the configuration <u>Save Configuration to File</u> to ensure it is not lost when the Access Point restarts.

### Access Service Based VLAN Configuration Example

#### **Network requirements**

As shown in <u>Figure 3-7</u>, it is required to configure the AP to provide multiple wireless access services. that use different wireless security policies, and are bound to different VLANs to implement isolation between wireless access users. More specifically,

- Set up a wireless service named **research**, and configure it to use PSK authentication. Clients that access the WLAN are in VLAN 2.
- Set up a wireless service named **office**, and configure it to use clear text authentication. Clients that access the WLAN are in VLAN 3.

Figure 3-7 Network diagram for access service-based VLAN configuration

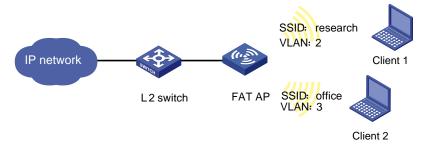

#### **Configuration procedure**

1) Select a correct country/region code

Select **Advanced** > **Country/Region Code** from the navigation tree to enter the page for setting a country/region code, as shown in <u>Figure 3-2</u>.

2) Configure a wireless service named **research**.

# Create a wireless service.

Select **Wireless Service** > **Access Service** from the navigation tree, and click **Create** to enter the page for creating a wireless service.

- Configure the name of the wireless service as **research**.
- Select the wireless service type crypto.
- Click Apply.

# After the wireless service is created, the system is automatically navigated to the wireless service page, where you can perform the VLAN settings (before this operation, select **Network** > **VLAN** and create VLAN 2 first).

#### Figure 3-8 Set the VLANs

| Access Service   |          |                           |
|------------------|----------|---------------------------|
|                  |          |                           |
| Wireless Service | research |                           |
| VLAN(Untagged)   | 2        | (1-4094, Example: 3-5,10) |
| Default VLAN     | 2        | (1-4094)                  |
| Delete VLAN      | 1        | (1-4094, Example: 3-5,10) |
| SSID Hide        | Disable  | ~                         |

- Type 2 in the VLAN (Untagged) text box.
- Type **2** in the **Default VLAN** text box.
- Type **1** in the **Delete VLAN** text box.

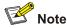

For related configuration, refer to <u>PSK Authentication Configuration Example</u>. You can strictly follow the configuration example to configure the PSK configuration.

#### 3) Configure a wireless service named office.

# Create a wireless service.

- Configure the wireless service name as office.
- Select the wireless service type **clear**.
- Click Apply.

# After the wireless service is created, the system is automatically navigated to the wireless service page, where you can configure the VLANs (Create VLAN 3 in the **Network** > **VLAN** page).

#### Figure 3-9 Set the VLANs

| Access Service   |         |                           |
|------------------|---------|---------------------------|
|                  |         |                           |
| Wireless Service | office  |                           |
| VLAN(Untagged)   | 3       | (1-4094, Example: 3-5,10) |
| Default VLAN     | 3       | (1-4094)                  |
| Delete VLAN      | 1       | (1-4094, Example: 3-5,10) |
| SSID Hide        | Disable | ~                         |

- Type **3** in the VLAN (Untagged) text box.
- Type 3 in the Default VLAN text box.
- Type 1 in the **Delete VLAN** text box.

#### • Click Apply.

# Bind the corresponding radio to wireless services **office** and **research** respectively, enable the wireless services **office** and **research**, and enable the radios.

4) Verify the configuration

Select **Summary** > **Client** from the navigation tree, and enter the page shown in <u>Figure 3-10</u> to view the online clients.

#### Figure 3-10 View the online clients

| Clie | nt               |                  |         |            |             |                  |             |           |
|------|------------------|------------------|---------|------------|-------------|------------------|-------------|-----------|
|      |                  |                  |         |            |             |                  |             |           |
| ►Sea | rch Item: MAC Ad | dress 🚩 Keyword  | s:      |            | Search      |                  |             |           |
|      | MAC Address      | Wireless Service | VLAN ID | IP Address | QoS Quality | Client Type      | Client Rssi | Operation |
|      | 0014-6c8a-43ff   | office           | 3       | 1.1.1.1    | Y           | 802.11n (2.4GHz) | -000_       | <b>*</b>  |
|      | 0040-96b3-8a77   | research         | 2       | 2.2.2.1    | Y           | 802.11n (2.4GHz) | 00          | <b>š</b>  |

On this page, you can see that client 2, which accesses the SSID **office**, is in VLAN 3, while client 1, which accesses the SSID **research**, is in VLAN 2. Because the two clients are in different VLANs, they cannot access each other.

#### **Configuration guidelines**

When satisfied with the configuration <u>Save Configuration to File</u> to ensure it is not lost when the Access Point restarts.

### **PSK Authentication Configuration Example**

#### Network requirements

As shown in <u>Figure 3-11</u>, it is required that the client access the wireless network by passing PSK authentication. The PSK key configuration on the client is the same as that on the AP, that is, **12345678**.

Figure 3-11 Network diagram for PSK authentication configuration

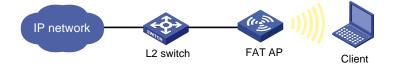

#### **Configuration procedure**

1) Select a correct country/region code

Select **Advanced** > **Country/Region Code** from the navigation tree to enter the page for setting a country/region code, as shown in <u>Figure 3-2</u>.

2) Configure a wireless service

# Create a wireless service.

Select **Wireless Service** > **Access Service** from the navigation tree, and click **New** to enter the page for creating a wireless service, as shown in Figure 3-12:

#### Figure 3-12 Create a wireless service

| Access Service                |                  |                 |
|-------------------------------|------------------|-----------------|
| Wireless Service Name         | psk              | * Chars. (1-32) |
| Wireless Service Type         | crypto           | ▼               |
| Items marked with an asterisk | (*) are required |                 |
|                               |                  | Apply Cancel    |
|                               |                  |                 |

- Set the service name to **psk**.
- Select the wireless service type crypto.
- Click Apply.
- 3) Configure the wireless service

After you create a wireless service, you will enter the wireless service configuration page. You need to perform security setup when configuring PSK authentication, as shown in <u>Figure 3-13</u>:

### Figure 3-13 Security setup

| +Advance Setup      |                 |             |                |   |
|---------------------|-----------------|-------------|----------------|---|
| -Security Setup     |                 |             |                |   |
| Authentication Type | Open-System 💌   |             |                |   |
| 🗹 Cipher Suite      | CCMP and TKIP   | Security IE | WPA            | ~ |
| Encryption          |                 |             |                |   |
| WEP                 | ~               |             |                |   |
| Key ID              | 1               |             |                |   |
| Key Length          | ~               | WEP Key     |                |   |
| Port Security       |                 |             |                |   |
| Port Set            |                 |             |                |   |
| Port Mode           | psk 👻           |             |                |   |
| 📃 Max User          |                 | (1-1024)    |                |   |
| PSK                 |                 |             |                |   |
| Preshared Key       | pass-phrase 🏼 👻 |             | ) - 63 Chars.) |   |
|                     |                 |             |                |   |

- Select the Open-System from the Authentication Type drop-down list.
- Select **Cipher Suite** check box, select **CCMP and TKIP** (select an encryption type as needed), and then select **WPA** from the **Security IE** drop-down list.

Cancel

- Select the Port Set check box, and select psk from the Port Mode drop-down list.
- Select pass-phrase from the Preshared Key drop-down list, and type key ID 12345678.

Apply

- Click Apply.
- 4) Bind the radio to the wireless service, and enable the wireless service

Select **Wireless Service** > **Access Service** from the navigation tree to enter the page for enabling a wireless service, as shown in Figure 3-14:

Figure 3-14 Bind the radio to and enable the wireless service

| Access Service Search Item: Wireless Service | Keywords: Sea            | rch                              |
|----------------------------------------------|--------------------------|----------------------------------|
| Wireless Service                             | Security Type V          | /ireless Service State Operation |
| psk[Bind]                                    | MIX Disal                | ole 😰 🗍                          |
|                                              | New Enable Disable Delet | e                                |
|                                              | MAC AuthN List           |                                  |

- Click the **Bind** link in the **Wireless Service** column, select the target radio, and click **Bind**.
- Select the **psk** check box.
- Click Enable.
- 5) Enable 802.11n (2.4GHz) radio (By default, 802.11n (2.4GHz) radio is enabled. Therefore, this step is optional.)

Select **Radio** > **Radio** from the navigation tree to enter the **Radio** page. Make sure that 802.11n (2.4GHz) radio is enabled.

#### **Configuration verification**

The same PSK pre-shared key is configured on the client. The client can successfully associate with the AP (as shown in Figure 3-15) and can access the WLAN network.

Figure 3-15 The client associates with the AP

| CI                           | ient                                                   |                     |         |                                      |                       |                 |                     |             |           |
|------------------------------|--------------------------------------------------------|---------------------|---------|--------------------------------------|-----------------------|-----------------|---------------------|-------------|-----------|
| ►Se                          | earch Item: MAC Ad                                     | dress 💌             | (eyword | ls:                                  |                       | Search          |                     |             |           |
|                              | MAC Address                                            | Wireless<br>service | v       | LAN ID                               | IP Address            | QoS Quality     | Client Type         | Client Rssi | Operation |
|                              | 001e-58f6-01bf                                         | psk                 | 1       |                                      | -NA-                  | Y               | 802.11n<br>(2.4GHz) | -000_       | ♣         |
| Refresh Add to Blacklist Res |                                                        |                     |         |                                      |                       | Reset Statistic | Disconnect          |             |           |
| C                            | Detail Information 🧧                                   | tatistic Inform     | ation   |                                      |                       |                 |                     |             |           |
|                              | Total Number of                                        |                     |         | : 1                                  |                       |                 |                     |             |           |
|                              | Total Number of                                        | Clients Co          |         | ea : 1<br>.ent Inform                | ation                 |                 |                     |             |           |
| -                            | MAC Address<br>AID<br>Radio Interface<br>SSID<br>BSSID |                     |         | : 1<br>: WLAN-R<br>: psk<br>: 0022-5 | 8f6-01bf<br>adio1/0/2 |                 |                     |             |           |
|                              | Port                                                   |                     |         | : WLAN-B                             | 552                   |                 |                     |             | -         |

#### **Configuration guidelines**

When satisfied with the configuration <u>Save Configuration to File</u> to ensure it is not lost when the Access Point restarts.

### Local MAC Authentication Configuration Example

#### Network requirements

As shown in Figure 3-16, configure the fat AP to perform MAC authentication on the client.

Figure 3-16 Network diagram for local MAC authentication configuration

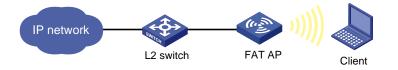

#### **Configuration procedure**

1) Select a correct country/region code

Select **Advanced** > **Country/Region Code** from the navigation tree to enter the page for setting a country/region code, as shown in Figure 3-2.

2) Configure a wireless service

# Create a wireless service.

Select **Wireless Service** > **Access Service** from the navigation tree, and click **New** to enter the page for creating a wireless service, as shown in Figure 3-17:

#### Figure 3-17 Create a wireless service

| Access Service           |                       |                 |  |
|--------------------------|-----------------------|-----------------|--|
| Wireless Service Name    | mac-auth              | * Chars. (1-32) |  |
| Wireless Service Type    | clear                 | ~               |  |
| Items marked with an ast | erisk(*) are required |                 |  |
|                          |                       | Apply Cancel    |  |

- Set the service name to **mac-auth**.
- Select the wireless service type **clear**.
- Click Apply.
- 3) Configure the wireless service

After you have created a wireless service, you will enter the wireless service configuration page. You need to perform security setup when configuring MAC authentication, as shown in <u>Figure 3-18</u>:

#### Figure 3-18 Security setup

| <ul> <li>Security Setup</li> </ul>                       |                                            |   |             |   |
|----------------------------------------------------------|--------------------------------------------|---|-------------|---|
| Authentication Type                                      | Open-System                                | * |             |   |
| Cipher Suite                                             |                                            | ~ | Security IE | ~ |
| Encryption                                               |                                            |   |             |   |
| WEP                                                      |                                            | ~ |             |   |
| Key ID                                                   |                                            | ~ |             |   |
| Key Length                                               |                                            | ~ | WEP Key     |   |
| Port Security Port Set                                   |                                            |   |             |   |
| Port Mode                                                | mac-authentication                         | ~ |             |   |
| Foitmode                                                 | mac-authentication                         | • |             |   |
| 📃 Max User                                               |                                            |   | (1-1024)    |   |
| MAC Auther<br>Domain<br>Note: Before e<br>addresses of v | AC Setup" page to configure MAC<br>nitted. |   |             |   |

- Select the Open-System from the Authentication Type drop-down list.
- Select the Port Set check box, and select mac-authentication from the Port Mode drop-down list.

Cancel

Apply

- Select MAC Authentication check box, and select system from the Domain drop-down list (you can select Authentication > AAA from the navigation tree, click the Domain Setup tab, and create a domain in the Domain Name drop-down combo box).
- Click Apply.
- 4) Bind the radio to the wireless service, and enable the wireless service

Select **Wireless Service** > **Access Service** from the navigation tree to enter the page for enabling a wireless service, as shown in Figure 3-19:

Figure 3-19 Bind the radio to and enable the wireless service

| Access Service                |                    |                        |           |
|-------------------------------|--------------------|------------------------|-----------|
| Search Item: Wireless Service | ✓Keywords:         | Search                 |           |
| Wireless Service              | Security Type      | Wireless Service State | Operation |
| mac-auth[Bind]                | MIX                | Disable                | 😰 🧻       |
|                               | New Enable Disable | Delete                 |           |
|                               | MAC AuthN List     |                        |           |

- Click the **Bind** link in the **Wireless Service** column, select the target radio, and click **Bind**.
- Select the **mac-auth** check box.
- Click Enable.

#### 5) Configure a MAC authentication list

Select **Wireless Service** > **Access Service** from the navigation tree, and click **MAC Authentication List** to enter the page for configuring a MAC authentication list, as shown in Figure 3-20:

Figure 3-20 Add a MAC authentication list

| Access Service  |                                            |            |
|-----------------|--------------------------------------------|------------|
| MAC Address     | s 00-14-6c-8a-43-ff (Example: 00-fe-12-34- | 56-78) Add |
| Search Item: MA | AC Address 🔽 Keywords:                     | Search     |
|                 | MAC Address                                | Operation  |
|                 | Delete Cancel                              |            |

Demo: Modified this page, work on all of MAC addresses of wireless clients from which access is permitted.

- Add a local user in the MAC Address box. 00-14-6c-8a-43-ff is used in this example.
- Click Add.
- 6) Enable 802.11n (2.4GHz) radio (By default, 802.11n (2.4GHZ) radio is enabled. Therefore, this step is optional.)

Select **Radio** > **Radio** from the navigation tree to enter the **Radio** page. Make sure that 802.11n (2.4GHz) is enabled.

#### **Configuration verification**

- If the MAC address of the client is in the MAC authentication list, the client can pass authentication and access the WLAN network.
- The client can be pinged on the AP.

#### **Configuration guidelines**

When satisfied with the configuration <u>Save Configuration to File</u> to ensure it is not lost when the Access Point restarts.

### **Remote MAC Authentication Configuration Example**

#### **Network requirements**

It is required to perform remote MAC authentication on the client. More specifically,

- Use the intelligent management center (iMC) as the RADIUS server for authentication, authorization, and accounting (AAA). On the RADIUS server, configure the client's username and password as the MAC address of the client and the shared key as **expert**. The IP address of the RADIUS server is 10.18.1.88.
- The IP address of the AP is 10.18.1.1. On the AP, configure the shared key for communication with the RADIUS server as **expert**, and configure the AP to remove the domain name of a username before sending it to the RADIUS server.

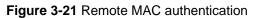

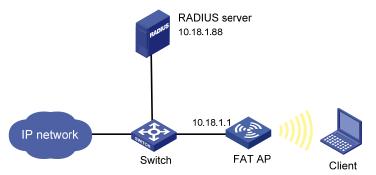

#### **Configuration procedure**

1) Configure the IP address of the fat AP

In the **Network** > **VLAN** page, create a VLAN on the fat AP, and configure the VLAN interface in the **Device** > **Interface Management** page.

- 2) Configure a RADIUS scheme
- # Configure the RADIUS authentication server.

From the navigation tree, select **Authentication** > **RADIUS**. The RADIUS server configuration page appears. Perform the following configuration, as shown in <u>Figure 3-22</u>.

Figure 3-22 Configure the RADIUS authentication server

| RADIUS Server        | RADIUS Setup |                      |            |  |
|----------------------|--------------|----------------------|------------|--|
| Server Type:         | A            | uthentication Server | *          |  |
| Primary Server IP:   | 10           | .18.1.88             | *          |  |
| Primary Server UDP   | Port: 18     | 12                   | *(1-65535) |  |
| Primary Server Statu | is: ac       | tive 🔹               | ~          |  |
| Secondary Server IP  | : 0.0        | 0.0.0                | *          |  |
| Secondary Server U   | DP Port: 18  | 12                   | *(1-65535) |  |
| Secondary Server St  | tatus: bl    | ock 🔹                | <b>~</b>   |  |

Items marked with an asterisk(\*) are required

| Ap | n | W. |
|----|---|----|

- Select Authentication Server as the server type.
- Enter **10.18.1.88** as the IP address of the primary authentication server
- Enter **1812** as the UDP port of the primary authentication server.
- Select active as the primary server status.
- Click Apply.

# Configure the RADIUS accounting server, as shown in Figure 3-23.

#### Figure 3-23 Configure the RADIUS accounting server

| RADIUS Server        | RADIUS Setup        |                   |          |    |
|----------------------|---------------------|-------------------|----------|----|
| Server Type:         |                     | Accounting Server | ~        |    |
| Primary Server IP:   |                     | 10.18.1.88        | *        |    |
| Primary Server UDP   | Port:               | 1813              | *(1-6553 | 5) |
| Primary Server Statu | IS:                 | active            | *        |    |
| Secondary Server IP  | :                   | 0.0.0.0           | *        |    |
| Secondary Server U   | DP Port:            | 1813              | *(1-6553 | 5) |
| Secondary Server St  | atus:               | block             | *        |    |
| Items marked with ar | n asterisk(*) are r | equired           |          |    |
|                      |                     |                   | Арр      | ly |

- Select Accounting Server as the server type.
- Enter **10.18.1.88** as the IP address of the primary accounting server.
- Enter **1813** as the UDP port of the primary accounting server.
- Select active as the primary server status.
- Click Apply.

# Configure the parameters for communication between the AP and the RADIUS servers.

• Select the RADIUS Setup tab and configure the parameters, as shown in Figure 3-24.

#### Figure 3-24 Configure RADIUS parameters

| RADIUS Server      | RADIUS Setup            |             |                |                                         |
|--------------------|-------------------------|-------------|----------------|-----------------------------------------|
| Server Type:       |                         |             | extended       | ~                                       |
| Authentication     | Server Shared Key:      |             | •••••          | (1-64 Chars.)                           |
| Confirm Authe      | ntication Shared Key:   |             | •••••          |                                         |
| 🗹 Accounting Set   | rver Shared Key:        |             | •••••          | (1-64 Chars.)                           |
| Confirm Accou      | inting Shared Key:      |             | •••••          |                                         |
| NAS-IP:            |                         |             |                |                                         |
| Timeout Interval:  |                         |             | 3              | *seconds(1-10)                          |
| Timeout Retransm   | nission Times:          |             | 3              | *(1-20)                                 |
| Realtime-Accounti  | ng Interval:            |             | 12             | *minutes(0-60, Must be a multiple of 3) |
| Realtime-Accounti  | ng Packet Retransmi     | sion Times: | 5              | *(1-255)                                |
| Stop-Accounting B  | uffer:                  |             | enable         | ✓                                       |
| Stop-Accounting P  | acket Retransmissio     | Times:      | 500            | *(10-65535)                             |
| Quiet Interval:    |                         |             | 5              | *minutes(1-255)                         |
| Username Format    | Ë                       |             | without-domain | *                                       |
| Unit of Data Flows | :                       |             | byte           | ▼                                       |
| Unit of Packets:   |                         |             | packet         | *                                       |
| Items marked with  | an asterisk(*) are requ | ired        | Apply          |                                         |

• Select **extended** as the server type.

- Select the Authentication Server Shared Key check box and enter expert in the text box.
- Enter expert in the Confirm Authentication Shared Key text box.
- Select the Accounting Server Shared Key check box and enter expert in the text box.
- Enter expert in the Confirm Accounting Shared Key text box.
- Select without-domain for Username Format.
- Click Apply
- 3) Configure AAA

# Create an ISP domain.

From the navigation tree, select Authentication > AAA. The domain setup page appears. In this
example, the default domain system is used (you can create and configure a new ISP domain as
needed).

# Configure the AAA authentication method for the ISP domain.

• Select the Authentication tab, as shown in Figure 3-25.

Figure 3-25 Configure the AAA authentication method for the ISP domain

| Domain Setup Authentication Aut     |               | Authorization            | Accounting |   |                  |   |  |  |  |  |
|-------------------------------------|---------------|--------------------------|------------|---|------------------|---|--|--|--|--|
| Authentication Configuration of AAA |               |                          |            |   |                  |   |  |  |  |  |
|                                     |               |                          |            |   |                  |   |  |  |  |  |
| Select an ISP (                     | lomain system | *                        |            |   |                  |   |  |  |  |  |
| 🗹 Default Auth                      | N RADIUS      | 🖌 Name :                 | system     | ~ | Secondary Method | ~ |  |  |  |  |
| 🔲 LAN-access                        | AuthN         | 👻 Name                   |            | ~ | Secondary Method | ~ |  |  |  |  |
| 📃 Login AuthN                       |               | <ul> <li>Name</li> </ul> |            | ~ | Secondary Method | ~ |  |  |  |  |
| PPP AuthN                           |               | 💙 Name                   |            | ~ | Secondary Method | ~ |  |  |  |  |
| Portal AuthN                        |               | Name                     |            | ~ | Secondary Method | ~ |  |  |  |  |
|                                     |               |                          |            |   |                  |   |  |  |  |  |

Apply

Perform the following configuration, as shown in Figure 3-25.

- Select the ISP domain name system.
- Select the Default AuthN checkbox and then select RADIUS as the authentication mode.
- Select system from the Name drop-down list to use it as the authentication scheme.
- Click **Apply**. A configuration progress dialog box appears.
- After the configuration process is complete, click **Close**.

# Configure the AAA authorization method for the ISP domain.

• Select the Authorization tab, as shown in Figure 3-26.

#### Figure 3-26 Configure the AAA authorization method for the ISP domain

| Domain Setup Authentication |            | Auth   | orization | Accounting |        |   |                  |   |
|-----------------------------|------------|--------|-----------|------------|--------|---|------------------|---|
| Authorization Confi         | guration ( | of AAA |           |            |        |   |                  |   |
| Select an ISP (             | domain     | system | *         |            |        |   |                  |   |
| 🗹 Default Auth              | z          | RADIUS | *         | Name       | system | ~ | Secondary Method | ~ |
| LAN-access                  | AuthZ      |        | ~         | Name       |        | ~ | Secondary Method | ~ |
| 📃 Login AuthZ               |            |        | ~         | Name       |        | ~ | Secondary Method | ~ |
| PPP AuthZ                   |            |        | ~         | Name       |        | ~ | Secondary Method | ~ |
| Portal AuthZ                |            |        | ~         | Name       |        | ~ | Secondary Method | ~ |
| Command A                   | NuthZ      |        | ~         | Name       |        | ~ |                  |   |
| Apply                       |            |        |           |            |        |   |                  |   |

Perform the following configuration, as shown in Figure 3-26.

- Select the domain name system.
- Select the Default AuthZ checkbox and then select RADIUS as the authorization mode.
- Select system from the Name drop-down list to use it as the authorization scheme.
- Click **Apply**. A configuration progress dialog box appears.
- After the configuration process is complete, click **Close**.

# Configure the AAA accounting method for the ISP domain, and enable Accounting Optional.

• Select the Accounting tab, as shown in Figure 3-27.

Figure 3-27 Configure the AAA accounting method for the ISP domain

| Domain Setup       | Authentica                     | tion   | Authoriza | ation |        |   |                  |   |  |  |  |
|--------------------|--------------------------------|--------|-----------|-------|--------|---|------------------|---|--|--|--|
| Accounting Configu | ccounting Configuration of AAA |        |           |       |        |   |                  |   |  |  |  |
| Select an ISP o    | lomain s                       |        |           |       |        |   |                  |   |  |  |  |
| Accounting C       | Optional                       | Enable | *         |       |        |   |                  |   |  |  |  |
| 🗹 Default Acco     | unting                         | RADIUS | S 🔽       | Name  | system | * | Secondary Method | * |  |  |  |
| LAN-access         | Accounting                     |        | ~         | Name  |        | ~ | Secondary Method | ~ |  |  |  |
| 📃 Login Accou      | nting                          |        | ~         | Name  |        | ~ | Secondary Method | ~ |  |  |  |
| PPP Account        | ting                           |        | ~         | Name  |        | ~ | Secondary Method | ~ |  |  |  |
| 🗌 Portal Accou     | nting                          |        | $\sim$    | Name  |        | ~ | Secondary Method | ~ |  |  |  |
| Apply              |                                |        |           |       |        |   |                  |   |  |  |  |

Perform the following configuration, as shown in Figure 3-27.

- Select the domain name **system**.
- Select the Accounting Optional checkbox and then select Enable.
- Select the Default Accounting checkbox and then select RADIUS as the accounting mode.
- Select **system** from the **Name** drop-down list to use it as the accounting scheme.
- Click **Apply**. A configuration progress dialog box appears.
- After the configuration process is complete, click **Close**.
- 4) Configure wireless service

#### # Create a wireless service.

Select **Wireless Service** > **Access Service** from the navigation tree, and click **New** to enter the page for creating a wireless service, as shown in Figure 3-28:

#### Figure 3-28 Create a wireless service

| Access Service               |                   |                 |
|------------------------------|-------------------|-----------------|
| Wireless Service Name        | mac-auth          | * Chars. (1-32) |
| Wireless Service Type        | clear             | ×               |
| Items marked with an asteris | <(*) are required |                 |
|                              |                   | Apply Cancel    |

- Set the wireless service name as mac-auth.
- Select the wireless service type **clear**.
- Click Apply.
- 5) Configure MAC authentication

After you create a wireless service, you will enter the wireless service configuration page. Then you can configure MAC authentication on the **Security Setup** area, as shown in <u>Figure 3-29</u>:

#### Figure 3-29 Security setup

| ╋<br>Advance Setup                                                         |               |                             |   |
|----------------------------------------------------------------------------|---------------|-----------------------------|---|
| -Security Setup                                                            |               |                             |   |
| Authentication Type                                                        | Open-System 💌 |                             |   |
| Cipher Suite                                                               | ×             | Security IE                 | × |
| Encryption                                                                 |               |                             |   |
| WEP                                                                        | ~             |                             |   |
| Key ID                                                                     | ~             |                             |   |
| Key Length                                                                 | *             | WEP Key                     |   |
| Max User<br>MAC Authentication<br>Domain system<br>Note: Before enabling " |               | etup" page to configure MAC |   |

- Select Open-System from the Authentication Type drop-down list.
- Select the Port Set check box, and select mac-authentication from the Port Mode drop-down list.
- Select MAC Authentication check box, and select system from the Domain drop-down list.
- Click Apply.
- 6) Bind the radio to the wireless service and enable the wireless service

Select **Wireless Service** > **Access Service** from the navigation tree to enter the page as shown in the following figure.

Figure 3-30 Bind the radio to the wireless service and enable the wireless service

| Access Service                |     |          |            |                |                    |
|-------------------------------|-----|----------|------------|----------------|--------------------|
| Search Item: Wireless Service | ×K  | eywords: |            | Search         |                    |
| Wireless Service              |     | Secur    | rity Type  | Wireless Servi | ce State Operation |
| mac-auth[Bind]                | MIX |          |            | Disable        | ê 🗓                |
|                               | New | Enable   | Disable    | Delete         |                    |
|                               |     | MAC      | AuthN List |                |                    |

- Click the Bind link in the Wireless Service column, select the target radio, and click Bind.
- Select the **mac-auth** check box.
- Click Enable.
- 7) Enable 802.11g radio (By default, the 802.11g radio is enabled. Therefore, this step is optional.)

Select **Radio** > **Radio** from the navigation tree to enter the **Radio** page. Make sure that 802.11g is enabled.

8) Configure the RADIUS server (iMC)

# Mote

The following takes the iMC (iMC PLAT 3.20-R2602 and iMC UAM 3.60-E6102) as an example to illustrate the basic configuration of the RADIUS server.

# Add an access device.

Log in to the iMC management platform. Select the **Service** tab, and then select **Access Service** > **Access Device** from the navigation tree to enter the access device configuration page. Click **Add** on the page to enter the configuration page as shown in <u>Figure 3-31</u>:

- Input expert as the Shared Key.
- Add ports 1812, and 1813 for Authentication Port and Accounting Port respectively.
- Select LAN Access Service for Service Type.
- Select H3C for Access Device Type.
- Select or manually add the access device (the AP) with the IP address 10.18.1.1.

#### Figure 3-31 Add access device

| Access Configuration                                                              |                        |                      |                 |        |
|-----------------------------------------------------------------------------------|------------------------|----------------------|-----------------|--------|
| * Shared Key                                                                      | expert                 |                      |                 |        |
| * Authentication Port                                                             | 1812                   | * Accounting Port    | 1813            |        |
| * Service Type                                                                    | LAN Access Service 💌   | * Access Device Type | H3C             | ~      |
| Select Add Manual                                                                 | ly Clear All           |                      |                 |        |
| Device List<br>Select Add Manual<br>Total Items: 0.<br>Device Name                | ly Clear All Device IP | Device Mode          | 1               | Delete |
| Select Add Manual<br>Total Items: 0.<br>Device Name                               | Device IP              | Device Mode          | 1               | Delete |
| Select Add Manual<br>Total Items: 0.                                              | Device IP              | Device Mode          | 1               | Delete |
| Select Add Manual<br>Total Items: 0.<br>Device Name<br>Existing Access Device Lis | Device IP              |                      | I<br>rice Model | Delete |

#### # Add service.

Select the **Service** tab, and then select **Access Service** > **Service Configuration** from the navigation tree to enter the add service page. Then click **Add** on the page to enter the following configuration page. Set the service name as **mac**, and keep the default values for other parameters.

#### Figure 3-32 Add service

| Service >> Access Service >> Service Configuration >> Add Service Configuration |                           |                 |   |  |  |  |  |
|---------------------------------------------------------------------------------|---------------------------|-----------------|---|--|--|--|--|
| Add Service Configurati                                                         | on                        |                 |   |  |  |  |  |
| Basic Information —                                                             |                           |                 |   |  |  |  |  |
| * Service Name                                                                  | mac                       | Service Suffix  |   |  |  |  |  |
| * Service Group                                                                 | ungroup 🗸 🗸               |                 |   |  |  |  |  |
| * Security Policy                                                               | Disable Security Policy 🔽 |                 |   |  |  |  |  |
| Description                                                                     |                           |                 | ] |  |  |  |  |
| LDAP Priority                                                                   |                           | 🗹 🛛 Available 😗 |   |  |  |  |  |
|                                                                                 |                           |                 |   |  |  |  |  |

#### # Add account.

Select the **User** tab, and then select **User** > **All Access Users** from the navigation tree to enter the user page. Then, click **Add** on the page to enter the page as shown in <u>Figure 3-33</u>.

- Enter username 00146c8a43ff.
- Set the account name and password both as 00146c8a43ff.
- Select the service **mac**.

#### Figure 3-33 Add account

| User >> Add Access Us   | er           |                 |                       |                               | () Help |
|-------------------------|--------------|-----------------|-----------------------|-------------------------------|---------|
| Access account          |              |                 |                       |                               |         |
| Access Information      |              |                 |                       |                               |         |
| * userName              | 00146c8a43ff | Select          | Add User              |                               |         |
| * Account Name          | 00146c8a43ff |                 | 🔲 Fast Access User    |                               |         |
| * Password              | •••••        |                 | * Confirm Password    | •••••                         |         |
| Allow User to Modify Pa | assword      | 📃 Enable User F | assword Strategy      | Modify Password at Next Login |         |
| Expiry Date             |              |                 |                       |                               |         |
| Max. Idle Time          |              | Minutes         | Max. Concurrent Limit | 1                             |         |
| Login Message           |              |                 |                       |                               |         |
| Access Service          |              |                 |                       |                               |         |
| Service Name            |              | Service Suffix  | Security Policy       | User IP Address               |         |
| 🗹 mac                   |              |                 |                       |                               |         |

#### **Configuration verification**

During authentication, the client does not need to input the username or password. After the client passes MAC authentication, the client can associate with the AP and access the WLAN. You can view the online clients by selecting **Summary** > **Client**.

#### **Configuration guidelines**

When satisfied with the configuration <u>Save Configuration to File</u> to ensure it is not lost when the Access Point restarts.

### **Remote 802.1X Authentication Configuration Example**

#### **Network requirements**

It is required to perform remote 802.1X authentication on the client. More specifically,

- Use the CAMS or iMC as a RADIUS server for AAA. On the RADIUS server, configure the client's username as user, password as dot1x, and shared key as expert. The IP address of the RADIUS server is 10.18.1.88.
- On the AP, configure the shared key as **expert**, and configure the AP to remove the domain name of a username before sending it to the RADIUS server. The IP address of the AP is 10.18.1.1.

Figure 3-34 Remote 802.1X authentication

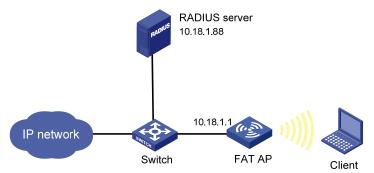

#### **Configuration procedure**

1) Configure the IP address of the fat AP

In the Network > VLAN page, create a VLAN on the fat AP, and in the Device > Interface Management page, configure the VLAN interface.

2) Configure a RADIUS scheme

# Configure the RADIUS authentication server.

From the navigation tree, select Authentication > RADIUS. The RADIUS server configuration page appears.

Figure 3-35 Configure the RADIUS authentication server

| RADIUS Server        | RADIUS Setup          |                       |            |  |
|----------------------|-----------------------|-----------------------|------------|--|
| Server Type:         | F                     | Authentication Server | *          |  |
| Primary Server IP:   | 1                     | 0.18.1.88             | *          |  |
| Primary Server UDP   | Port: 1               | 812                   | *(1-65535) |  |
| Primary Server Statu | IS: IS                | active                | *          |  |
| Secondary Server IF  | ?: O                  | .0.0.0                | *          |  |
| Secondary Server U   | DP Port: 1            | 812                   | *(1-65535) |  |
| Secondary Server S   | tatus: b              | llock                 | *          |  |
| Items marked with a  | n asterisk(*) are rec | quired                |            |  |

Apply

Apply

Perform the following configuration, as shown in Figure 3-35.

- Select Authentication Server as the server type. •
- Enter 10.18.1.88 as the IP address of the primary authentication server •
- Enter 1812 as the UDP port of the primary authentication server. •
- Select active as the primary server status. ٠
- Click Apply. •

# Configure the RADIUS accounting server.

Figure 3-36 Configure the RADIUS accounting server

| RADIUS Server       | RADIUS Setup |                   |            |
|---------------------|--------------|-------------------|------------|
| Server Type:        |              | Accounting Server | ~          |
| Primary Server IP:  | [            | 10.18.1.88        | *          |
| Primary Server UDF  | Port:        | 1813              | *(1-65535) |
| Primary Server Stat | us:          | active            | *          |
| Secondary Server IF | <b>:</b> [   | 0.0.0.0           | *          |
| Secondary Server U  | JDP Port:    | 1813              | *(1-65535) |
| Secondary Server S  | itatus:      | block             | *          |

(°) are equ

Perform the following configuration, as shown in Figure 3-36.

- Select Accounting Server as the server type.
- Enter **10.18.1.88** as the IP address of the primary accounting server.
- Enter 1813 as the UDP port of the primary accounting server.
- Select **active** as the primary server status.
- Click Apply.

# Configure the parameters for communication between the AP and the RADIUS servers.

• Select the RADIUS Setup tab and configure the parameters, as shown in Figure 3-37.

Figure 3-37 Configure RADIUS parameters

| RADIUS Server       | RADIUS Setup            |              |                |                                         |
|---------------------|-------------------------|--------------|----------------|-----------------------------------------|
| Server Type:        |                         |              | extended       | ~                                       |
| Authentication      | Server Shared Key:      |              | •••••          | (1-64 Chars.)                           |
| Confirm Authe       | ntication Shared Key:   |              | •••••          |                                         |
| Accounting Set      | ver Shared Key:         |              | •••••          | (1-64 Chars.)                           |
| Confirm Accou       | nting Shared Key:       |              | •••••          |                                         |
| NAS-IP:             |                         |              |                |                                         |
| Timeout Interval:   |                         |              | 3              | *seconds(1-10)                          |
| Timeout Retransm    | ission Times:           |              | 3              | *(1-20)                                 |
| Realtime-Accounti   | ng Interval:            |              | 12             | *minutes(0-60, Must be a multiple of 3) |
| Realtime-Accounti   | ng Packet Retransmi     | ssion Times: | 5              | *(1-255)                                |
| Stop-Accounting B   | uffer:                  |              | enable         | ✓                                       |
| Stop-Accounting P   | acket Retransmissior    | i Times:     | 500            | *(10-65535)                             |
| Quiet Interval:     |                         |              | 5              | *minutes(1-255)                         |
| Username Format     |                         |              | without-domain | ~                                       |
| Unit of Data Flows  | :                       |              | byte           | ▼                                       |
| Unit of Packets:    |                         |              | packet         | *                                       |
| Items marked with a | an asterisk(*) are requ | iired        | Apply          |                                         |

- Select **extended** as the server type.
- Select the Authentication Server Shared Key check box and enter expert in the text box.
- Enter expert in the Confirm Authentication Shared Key text box.
- Select the Accounting Server Shared Key check box and enter expert in the text box.
- Enter expert in the Confirm Accounting Shared Key text box.
- Select without-domain for Username Format.
- Click Apply.
- 3) Configure AAA

# Create an ISP domain.

From the navigation tree, select Authentication > AAA. The domain setup page appears. In this
example, the default domain system is used (you can create and configure a new ISP domain as
needed).

# Configure the AAA authentication method for the ISP domain.

Select the Authentication tab, as shown in Figure 3-38.

Figure 3-38 Configure the AAA authentication method for the ISP domain

| Domain Setup       | Authentication    | Authorization            | Accounting |   |                  |   |
|--------------------|-------------------|--------------------------|------------|---|------------------|---|
| Authentication Cor | figuration of AAA |                          |            |   |                  |   |
| Select an ISP      | domain system     | n 💌                      |            |   |                  |   |
| 🗹 Default Auth     | N RADIUS          | 🖌 Name                   | system     | ~ | Secondary Method | * |
| LAN-access         | AuthN             | 👻 Name                   |            | ~ | Secondary Method | ~ |
| 📃 Login AuthN      |                   | 🗸 Name                   |            | ~ | Secondary Method | ~ |
| PPP AuthN          |                   | 🗸 Name                   |            | ~ | Secondary Method | ~ |
| Portal AuthN       |                   | <ul> <li>Name</li> </ul> |            | ~ | Secondary Method | ~ |
| Apply              |                   |                          |            |   |                  |   |

Perform the following configuration, as shown in Figure 3-38.

- Select the ISP domain name system.
- Select the **Default AuthN** checkbox and then select **RADIUS** as the authentication mode.
- Select system from the Name drop-down list to use it as the authentication scheme.
- Click **Apply**. A configuration progress dialog box appears.
- After the configuration process is complete, click **Close**.

# Configure the AAA authorization method for the ISP domain.

• Select the Authorization tab, as shown in Figure 3-39.

Figure 3-39 Configure the AAA authorization method for the ISP domain

| Domain Setup        | Authe      | ntication |    |      | Accounting |   |                  |   |
|---------------------|------------|-----------|----|------|------------|---|------------------|---|
| Authorization Confi | guration ( | of AAA    |    |      |            |   |                  |   |
| Select an ISP       | homoin     | system    | ** |      |            |   |                  |   |
| Select an ISP       | Jonnann    | system    |    |      |            |   |                  |   |
| 🗹 Default Auth      | z          | RADIUS    | *  | Name | system     | ~ | Secondary Method | ~ |
| LAN-access          | AuthZ      |           | ~  | Name |            | ~ | Secondary Method | ~ |
| 📃 Login AuthZ       |            |           | ~  | Name |            | ~ | Secondary Method | ~ |
| PPP AuthZ           |            |           | ~  | Name |            | ~ | Secondary Method | ~ |
| Portal AuthZ        |            |           | ~  | Name |            | ~ | Secondary Method | ~ |
| Command A           | NuthZ      |           | ~  | Name |            | ~ |                  |   |
|                     |            |           |    |      |            |   |                  |   |
| Apply               |            |           |    |      |            |   |                  |   |

Perform the following configuration, as shown in Figure 3-39.

- Select the domain name system.
- Select the **Default AuthZ** checkbox and then select **RADIUS** as the authorization mode.
- Select system from the Name drop-down list to use it as the authorization scheme.
- Click **Apply**. A configuration progress dialog box appears.
- After the configuration process is complete, click **Close**.

# Configure the AAA accounting method for the ISP domain, and enable Accounting Optional.

Select the Accounting tab, as shown in Figure 3-40.

#### Figure 3-40 Configure the AAA accounting method for the ISP domain

| Authentication | Authoriz                                     | ation                                                                                        | Accounting                                                                                                    |                                                                                                    |                                                                                             |                                                                                                    |
|----------------|----------------------------------------------|----------------------------------------------------------------------------------------------|----------------------------------------------------------------------------------------------------|----------------------------------------------------------------------------------------------------|---------------------------------------------------------------------------------------------|----------------------------------------------------------------------------------------------------|
| ation of AAA   |                                              |                                                                                              |                                                                                                    |                                                                                                    |                                                                                             |                                                                                                    |
| main systen    | n 💌                                          |                                                                                              |                                                                                                    |                                                                                                    |                                                                                             |                                                                                                    |
| tional Enal    | ole 🔽                                        |                                                                                              |                                                                                                    |                                                                                                    |                                                                                             |                                                                                                    |
| nting RAD      | ius 🔽                                        | Name                                                                                         | system                                                                                                    | *                                                                                                    | Secondary Method                                                                            | *                                                                                                    |
| ccounting      | ~                                            | Name                                                                                         |                                                                                                    | ~                                                                                                    | Secondary Method                                                                            | ~                                                                                                    |
| ing            | ~                                            | Name                                                                                         |                                                                                                    | ~                                                                                                    | Secondary Method                                                                            | ~                                                                                                    |
| ng             | ~                                            | Name                                                                                         |                                                                                                    | ~                                                                                                    | Secondary Method                                                                            | ~                                                                                                    |
| ting           | ~                                            | Name                                                                                         |                                                                                                    | ~                                                                                                    | Secondary Method                                                                            | ~                                                                                                    |
|                | ation of AAA<br>Imain system<br>Itional Enat | ation of AAA<br>main system v<br>otional Enable v<br>nting RADIUS v<br>accounting v<br>ing v | ation of AAA<br>main system v<br>otional Enable v<br>nting RADIUS v Name<br>accounting v Name<br>ing v Name<br>ng v Name | ation of AAA<br>main system v<br>ntional Enable v<br>nting RADIUS v Name system<br>accounting v Name<br>ing v Name<br>ng v Name | ation of AAA main system   tional Enable  ting RADIUS  Name system  ccounting Name  ng Name | ation of AAA<br>main system v<br>ptional Enable v<br>nting RADIUS v Name system v Secondary Method<br>accounting v Name Secondary Method<br>ing v Name Secondary Method<br>ng v Name Secondary Method |

Perform the following configuration, as shown in Figure 3-40.

- Select the domain name system.
- Select the Accounting Optional checkbox and then select Enable.
- Select the Default Accounting checkbox and then select RADIUS as the accounting mode.
- Select **system** from the **Name** drop-down list to use it as the accounting scheme.
- Click **Apply**. A configuration progress dialog box appears.
- After the configuration process is complete, click **Close**.
- 4) Configure wireless service

# Create a wireless service.

Select **Wireless Service** > **Access Service** from the navigation tree, and click **New** to enter the page for creating a wireless service, as shown in Figure 3-41:

#### Figure 3-41 Create a wireless service

| Access Service               |                  |             |       |        |  |
|------------------------------|------------------|-------------|-------|--------|--|
| Wireless Service Name        | dot1x            | * Chars. (1 | -32)  |        |  |
| Wireless Service Type        | crypto           | *           |       |        |  |
| Items marked with an asteris | (*) are required |             |       |        |  |
|                              |                  |             | Apply | Cancel |  |

- Set the service name as dot1x.
- Select the wireless service type crypto.
- Click Apply.
- 5) Configure 802.1X authentication

After you create a wireless service, you will enter the wireless service configuration page. Then you can configure 802.1X authentication on the **Security Setup** area, as shown in <u>Figure 3-42</u>:

#### Figure 3-42 Security setup

| <ul> <li>Security Setup</li> </ul>                              |                               |                                               |                      |           |      |   |
|-----------------------------------------------------------------|-------------------------------|-----------------------------------------------|----------------------|-----------|------|---|
| Authentication Type                                             | Open-System                   | *                                             |                      |           |      |   |
| 🗹 Cipher Suite                                                  | CCMP                          | *                                             | Se                   | curity IE | WPA2 | ~ |
| Encryption                                                      |                               |                                               |                      |           |      |   |
| WEP                                                             |                               | ~                                             |                      |           |      |   |
| Key ID                                                          | 1                             | ~                                             |                      |           |      |   |
| Key Length                                                      |                               | *                                             | W                    | VEP Key   |      |   |
| Max User<br>802.1x<br>Mandatory Domain<br>Authentication Method | rlogin-secure-ext<br>isable 💌 | (1-1024<br>system<br>EAP<br>Multicast Trigger | ))<br>V<br>Disable V |           |      |   |
|                                                                 |                               | Apply                                         | Cancel               |           |      |   |

- Select Open-System from the Authentication Type drop-down list.
- Select the **Cipher Suite** check box, select **CCMP** from the **Cipher Suite** drop-down list, and select **WPA2** from the **Security IE** drop-down list.
- Select the **Port Set** check box, and select **userlogin-secure-ext** from the **Port Mode** drop-down list.
- Select system from the Mandatory Domain drop-down list.
- Select EAP from the Authentication Method drop-down list.
- You are recommended to disable Handshake and Multicast Trigger.
- Click Apply.
- 6) Bind the radio to the wireless service and enable the wireless service

Select **Wireless Service** > **Access Service** from the navigation tree to enter the page as shown in the following figure.

Figure 3-43 Bind the radio to the wireless service and enable the wireless service

| Access Service                |      |        |            |          |                 |           |
|-------------------------------|------|--------|------------|----------|-----------------|-----------|
| Search Item: Wireless Service | Keyv | vords: |            | Search   | I               |           |
| U Wireless Service            |      | Secu   | rity Type  | Wireless | s Service State | Operation |
| dot1x[Bind]                   | MIX  |        |            | Disable  |                 | 😰 🗓       |
|                               | New  | Enable | Disable    | Delete   |                 |           |
|                               |      | MAC    | AuthN List |          |                 |           |

- Click the **Bind** link in the **Wireless Service** column, select the target radio, and click **Bind**.
- Select the **dot1x** check box.
- Click Enable.
- 7) Enable 802.11g radio (By default, the 802.11g radio is enabled. Therefore, this step is optional. )

Select **Radio** > **Radio** from the navigation tree to enter the **Radio** page. Make sure that 802.11g is enabled.

8) Configure the RADIUS server (iMC)

## Prote Note

The following takes the iMC (iMC PLAT 3.20-R2602 and iMC UAM 3.60-E6102) as an example to illustrate the basic configuration of the RADIUS server.

# Add an access device.

Log in to the iMC management platform. Select the **Service** tab, and then select **Access Service** > **Access Device** from the navigation tree to enter the access device configuration page. Click **Add** on the page to enter the configuration page as shown in <u>Figure 3-44</u>:

- Input expert as the Shared Key.
- Add ports 1812, and 1813 for Authentication Port and Accounting Port respectively.
- Select LAN Access Service for Service Type.
- Select H3C for Access Device Type.
- Select or manually add the access device (the AP) with the IP address 10.18.1.1.

#### Figure 3-44 Add access device

| ccess Configuration                                                                 |                        |                      |                |        |
|-------------------------------------------------------------------------------------|------------------------|----------------------|----------------|--------|
| * Shared Key                                                                        | expert                 |                      |                |        |
| * Authentication Port                                                               | 1812                   | * Accounting Port    | 1813           |        |
| * Service Type                                                                      | LAN Access Service 💌   | * Access Device Type | НЗС            | *      |
| evice List<br>Select Add Manually                                                   | Clear All              |                      |                |        |
| otal Items: 0.                                                                      |                        | Device Mode          |                | Delete |
| Select Add Manually                                                                 | Clear All<br>Device IP | Device Mode          |                | Delete |
| Select Add Manually<br>iotal Items: 0.<br>Jevice Name                               |                        | Device Mode          |                | Delete |
| Select Add Manually<br>otal Items: 0.                                               |                        | Device Mode          |                | Delete |
| Select Add Manually<br>otal Items: 0.<br>Device Name<br>ixisting Access Device List |                        |                      | I<br>ice Model | Delete |

#### # Add service.

Select the **Service** tab, and then select **Access Service** > **Service Configuration** from the navigation tree to enter the add service page. Then click **Add** on the page to enter the following configuration page.

- Set the service name as dot1x.
- Set the Certificate Type to EAP-PEAP AuthN and the Certificate Sub Type to MS-CHAPV2 AuthN.

#### Figure 3-45 Add service

| Service >> Access                   | Service >> Service Configuration | >> Add Service Configuration                                 |                 | 🕜 Help |
|-------------------------------------|----------------------------------|--------------------------------------------------------------|-----------------|--------|
| Add Service Configurat              | ion                              |                                                              |                 |        |
| Basic Information —                 |                                  |                                                              |                 |        |
| * Service Name                      | dot1x                            | Service Suffix                                               |                 |        |
| * Service Group                     | ungroup 🗸 🗸 🗸                    |                                                              |                 |        |
| <ul> <li>Security Policy</li> </ul> | Disable Security Policy 🐱        |                                                              |                 |        |
| Description                         |                                  |                                                              |                 |        |
| LDAP Priority                       |                                  | 🗹 🛛 Available 😯                                              |                 |        |
| - Authorization Informa             | tion                             |                                                              |                 |        |
| * Access Period                     | None 💌                           | * Disable Binding in                                         | None            | *      |
| Downstream Rate                     | k                                | <bps rate<="" td="" upstream=""><td></td><td>Kbps</td></bps> |                 | Kbps   |
| Priority                            |                                  | 📃 🛛 RSA enable                                               |                 |        |
| Certificate AuthN                   | 🔿 Disable Certificate Auth       | N 💿 EAP AuthN 🔘 WAPI AuthN                                   |                 |        |
| Certificate Type                    | EAP-PEAP AuthN 🛛 👻               | Certificate Sub-Type                                         | MS-CHAPV2 AuthN | *      |
| * Allocate IP                       | No 💙                             |                                                              |                 |        |
| 📃 🛛 Deploy VLAN                     |                                  |                                                              |                 |        |
| 📃 🛛 Deploy User                     | Group                            | 0                                                            |                 |        |
| Deploy ACL                          |                                  |                                                              |                 |        |

#### # Add account.

Select the **User** tab, and then select **User** > **All Access Users** from the navigation tree to enter the user page. Then, click **Add** on the page to enter the page shown in <u>Figure 3-46</u>.

- Enter username **user**.
- Set the account name as **user** and password as **dot1x**.
- Select the service **dot1x**.

#### Figure 3-46 Add account

| 🛃 User >> Add Access Us   | er      |                 |                       |           |                       | () Help |
|---------------------------|---------|-----------------|-----------------------|-----------|-----------------------|---------|
| Access account            |         |                 |                       |           |                       |         |
| Access Information        |         |                 |                       |           |                       |         |
| * userName                | user    | Select          | Add User              |           |                       |         |
| * Account Name            | user    |                 | 📃 Fast Access User    |           |                       |         |
| * Password                | ••••    |                 | * Confirm Password    | ••••      |                       |         |
| 🗹 Allow User to Modify Pa | assword | 📃 Enable User P | assword Strategy      | Modify Pa | assword at Next Login |         |
| Expiry Date               |         |                 |                       |           |                       |         |
| Max. Idle Time            |         | Minutes         | Max. Concurrent Limit | 1         |                       |         |
| Login Message             |         |                 |                       |           |                       |         |
| Access Service            |         |                 |                       |           |                       |         |
| Service Name              |         | Service Suffix  | Security Policy       | U         | ser IP Address        |         |
| dot1x                     |         |                 |                       |           |                       |         |

#### **Configuration verification**

• After inputting username **user** and password **dot1x** in the popup dialog box, the client can associate with the AP and access the WLAN.

• You can view the online clients by selecting **Summary** > **Client**.

#### **Configuration guidelines**

When satisfied with the configuration <u>Save Configuration to File</u> to ensure it is not lost when the Access Point restarts.

### 802.11n Configuration Example

#### Network requirements

As shown in <u>Figure 3-47</u>, configure the AP supporting 802.11n to provide wireless access for 802.11n clients.

Figure 3-47 Network diagram for wireless service configuration

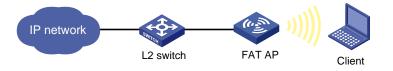

#### **Configuration procedure**

1) Select a correct country/region code

Select **Advanced** > **Country/Region Code** from the navigation tree to enter the page for setting a country/region code, as shown in <u>Figure 3-2</u>.

2) Configure a wireless service

# Create a wireless service.

Select **Wireless Service** > **Access Service** from the navigation tree, and click **New** to enter the page for creating a wireless service, as shown in Figure 3-48:

Figure 3-48 Create a wireless service

| Access Service           |                            |
|--------------------------|----------------------------|
| Wireless Service<br>Name | 11nservice * Chars. (1-32) |
| Wireless Service Type    | clear 🖌                    |
| Items marked with an a   | sterisk(*) are required    |
|                          | Apply Cancel               |

- Set the service name to **11nservice**.
- Select the wireless service type clear.
- Click Apply.
- 3) Bind the radio to the wireless service and enable the wireless service

Select **Wireless Service** > **Access Service** from the navigation tree to enter the pages as shown in Figure 3-49:

Figure 3-49 Bind the radio to the wireless service and enable the wireless service

| Access Service                |            |                  |                      |
|-------------------------------|------------|------------------|----------------------|
| Search Item: Wireless Service | Keywords:  | Search           |                      |
| Wireless Service              | Security T | ype Wireless Ser | vice State Operation |
| 11nservice[Bind]              | NONE       | Disable          | ê 🗓                  |
|                               | New Enable | Disable Delete   |                      |
|                               | MAC Aut    | thN List         |                      |

- Click the **Bind** link in the **Wireless Service** column, select the target radio, and click **Bind**.
- Select the **11nservice** check box.
- Click Enable.
- 4) Enable 802.11n (2.4GHZ) radio (By default, 802.11n (2.4GHZ) radio is enabled. Therefore, this step is optional.)

Select **Radio** > **Radio** from the navigation tree to enter the **Radio** page. Make sure that 802.11n (2.4GHZ) is enabled.

#### Figure 3-50 Enable the radio

| Radio    |                          |                 |        |           |
|----------|--------------------------|-----------------|--------|-----------|
| ▶ Search | Item: Radio Unit 🛛 👻 Kew | vords:          | Search |           |
|          | Radio Unit               | Radio Mode      | Status | Operation |
| 1        |                          | 802.11n(5GHz)   | Enable | P         |
| 2        |                          | 802.11n(2.4GHz) | Enable | Ê         |
|          |                          | Enable Disable  |        |           |

#### **Configuration verification**

 Select Summary > Client from the navigation tree to enter the page displaying online clients, as shown in <u>Figure 3-51</u>.

#### Figure 3-51 View online clients

| Se | arch Item: MAC Ad                  | dress 💌 k           | eyword | s:                         |            | Search          |                     |             |           |
|----|------------------------------------|---------------------|--------|----------------------------|------------|-----------------|---------------------|-------------|-----------|
|    | MAC Address                        | Wireless<br>service | V      | LAN ID                     | IP Address | QoS Quality     | Client Type         | Client Rssi | Operation |
| ]  | 001e-583f-0916                     | 11nservice          | 1      |                            | -NA-       | Y               | 802.11n<br>(2.4GHz) | -000_       | *         |
|    |                                    | Refre               | sh     | Add to BI                  | lacklist   | Reset Statistic | Disconnect          |             |           |
| D  | etail Information S                | tatistic Inform     | ation  |                            |            |                 |                     |             |           |
|    | Cotal Number of<br>Cotal Number of |                     |        | : 1<br>d : 1<br>ent Inform | ation      |                 |                     |             |           |
|    | IAC Address                        |                     |        |                            | 83f-0916   |                 |                     |             |           |
|    | AID<br>Radio Interface             |                     |        | : 126                      | adio1/0/2  |                 |                     |             |           |
|    | SID                                |                     |        | : WLAN-R<br>: llnser       |            |                 |                     |             |           |
|    | SSID                               |                     |        |                            | 755-fd09   |                 |                     |             |           |
| 1  | υρριμ                              |                     |        |                            |            |                 |                     |             |           |

# **Configuration guidelines**

When configuring 802.11n, note that:

- To modify the 802.11n radio setup and 802.11n rates, shut down the radio first.
- Select Radio > Radio from the navigation tree, select the AP to be configured, and click the corresponding in icon to enter the radio configuration page, where you can modify the 802.11n-related parameters, including Bandwidth Mode, A-MSDU, A-MPDU, Short GI, and Client 802.11n Only (permitting only 802.11n users to access the wireless network).
- Make sure that 802.11n (2.4GHZ) is enabled.
- Select Radio > Rate from the navigation tree to modify the 802.11n rate.
- When satisfied with the configuration <u>Save Configuration to File</u> to ensure it is not lost when the Access Point restarts.

# **WDS Configuration Example**

# **Network requirements**

As shown in Figure 4-1:

- AP 1 and AP 2 are connected to different LAN segments.
- The WDS link between AP 1 and AP 2 is formed in 802.11n (2.4GHZ) radio mode.

Figure 4-1 Network diagram for WDS configuration

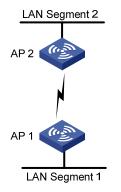

# **Configuration procedure**

1) Select a correct country/region code

Select **Advanced** > **Country/Region Code** from the navigation tree to enter the page for setting a country/region code, as shown in <u>Figure 3-2</u>.

2) Configure WDS

Select **Wireless Service** > **WDS** from the navigation tree to enter the **WDS Setup** page, as shown in <u>Figure 4-2</u>.

Figure 4-2 WDS setup page

| WD | S Setup | WDS Global 9 | Setup           |            |           |
|----|---------|--------------|-----------------|------------|-----------|
|    | Ra      | dio Unit     | Radio Mode      | WDS Status | Operation |
|    | 1       |              | 802.11n(5GHz)   | Disable    | Ê         |
|    | 2       |              | 802.11n(2.4GHz) | Disable    | P         |
|    |         |              | Enable Disa     | ble        |           |

Explain : The operation of disabling WDS will cancel uplink configuration.

Find the radio unit to be configured in the list, and click the corresponding i icon to enter the **WDS Setup** page shown in <u>Figure 4-3</u>.

#### Figure 4-3 WDS setup page

| WDS Setup       | WDS Global Setup               |                         |                 |
|-----------------|--------------------------------|-------------------------|-----------------|
| Radio Unit      | 2                              | Radio Mode              | 802.11n(2.4GHz) |
| Preshared Key   |                                |                         |                 |
| 💿 Pass Phrase   | e 🔿 Raw Key                    |                         |                 |
| Preshared Key   | •••••                          | * character(8-63)       |                 |
| Neighbor List   |                                |                         |                 |
| Neighbor MAC .  | Address                        | Add                     |                 |
| Nei             | ghbor MAC Address              | Indicator Light Control | Operation       |
| +Advanced Set   | qu                             |                         |                 |
| ltems marked wi | th an asterisk(*) are required |                         |                 |
|                 | Ар                             | ply Cancel              |                 |

- Select the Pass Phrase check box, and input 12345678 in the Preshared Key input box.
- Do not set the neighbor MAC address, indicating that the AP can establish a WDS link with any other AP.
- Click Apply.
- 3) Configure the same working channel.

Select **Radio** > **Radio** from the navigation tree, select the radio unit to be configured in the list, and click the corresponding icon to enter the **Radio** page, as shown in Figure 4-4.

Figure 4-4 Configure the working channel

| Radio Unit                  | 2                                                   |       | Radio Mode          | 802.11n(2.4G 🔽 |  |
|-----------------------------|-----------------------------------------------------|-------|---------------------|----------------|--|
| Transmit Power<br>- 802.11n | 16 💌                                                |       | Channel             | 11             |  |
| Bandwidth Mode              | 20Mhz 💌                                             |       | Client 802.11n Only |                |  |
| 🗹 A-MSDU                    | 🗹 A-MPDU                                            |       | 🗹 Short GI          |                |  |
| +Advanced Setup             |                                                     |       |                     |                |  |
|                             | n asterisk(*) are requir<br>02.11n,disable the radi |       |                     |                |  |
|                             | Res                                                 | store | Apply Cance         |                |  |
|                             | 1000                                                | 1010  | upply Counce        | 51             |  |

Select the channel to be used from the **Channel** drop-down list.

# Enable 802.11n (2.4GHz) radio (By default, 802.11n (2.4GHZ) radio is enabled. Therefore, this step is optional.)

Select **Radio** > **Radio** from the navigation tree to enter the **Radio** page. Make sure that 802.11n (2.4GHz) is enabled.

4) Enable WDS

Select **Wireless Service** > **WDS** from the navigation tree to enter the **WDS Setup** page.

Figure 4-5 WDS setup page

| WDS Setup | WDS Global | Setup           |      |         |            |           |
|-----------|------------|-----------------|------|---------|------------|-----------|
| 🗌 Ra      | adio Unit  | Radio Mode      | 9    |         | WDS Status | Operation |
| 1         |            | 802.11n(5GHz)   |      | Disable |            | P         |
| 2         |            | 802.11n(2.4GHz) |      | Disable |            | Ê         |
|           |            | Enable          | Disa | ble     |            |           |

Explain : The operation of disabling WDS will cancel uplink configuration.

Select the checkbox corresponding to 802.11n (2.4GHz), and click Enable.

#### **Configuration verification**

• Check the WDS link status.

Select **Summary** > **WDS** from the navigation tree to enter the page displaying WDS information.

Figure 4-6 The page displaying WDS information

| WDS                                                                                                 |                   |            |             |                |  |  |  |  |
|----------------------------------------------------------------------------------------------------|-------------------|------------|-------------|----------------|--|--|--|--|
| Radio Unit                                                                                          | Radio N           | Node       | WDS Status  | Work Mode      |  |  |  |  |
| 802.11n(5GHz)                                                                                       |                   | Di         | sable       | Bridge Mode    |  |  |  |  |
| 2                                                                                                   | 802.11n(2.4GH     | lz) En     | able        | Bridge Mode    |  |  |  |  |
| Refresh                                                                                             |                   |            |             |                |  |  |  |  |
| Neighbor Information         Search Item:       Neighbor MAC Address         Keywords:       Search |                   |            |             |                |  |  |  |  |
| Neighbor MAC<br>Address                                                                             | Local MAC Address | Link State | Link Uptime | Signal Quality |  |  |  |  |
| 0022-5755-fd08                                                                                      | 0033-6e16-8e01    | UP         | 0: 0: 2     | -o0L           |  |  |  |  |

# **Configuration guidelines**

- The output information of a WDS link includes: neighbor MAC address, local MAC address, link state, link uptime, and signal quality.
- When five green bars are displayed for the signal quality, the signal is of the highest quality; if yellow bars are displayed, the signal is weak. In this case, you should check whether the antennas in use match the current radio, whether the antennas are connected correctly, and whether the maximum power of the current radio is too low.
- When satisfied with the configuration <u>Save Configuration to File</u> to ensure it is not lost when the Access Point restarts.

# **WDS Point-to-Multipoint Configuration Example**

# **Network requirements**

As shown in <u>0</u>, it is required that AP 1 establish a WDS link with AP 2, AP 3, and AP 4 respectively. The WDS configuration is the same as the normal WLAN WDS configuration. Note the following when configuring WDS:

- Configure a neighbor MAC address for each radio interface (otherwise, WDS links may be established between AP 2, AP 3 and AP 4).
- Set the maximum number of WDS links allowed. The default value is 2. It should be set to **3** for AP 1 in this example.

Figure 4-7 Network diagram for WDS configuration

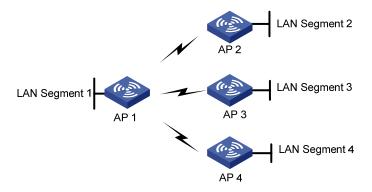

# **Configuration procedure**

WDS configuration is the same as normal WLAN WDS configuration. Refer to <u>WDS Configuration</u> <u>Example</u> for details.

# **Configuration verfication**

Display WDS link status:

- It is displayed on the WDS link status page of AP 1 (which you can enter by selecting Summary > WDS from the navigation tree) that AP 1 has established a WDS link with AP 2, AP 3 and AP 4 respectively.
- It is displayed on the WDS link status page of AP 2, AP 3 and AP 4 (which you can enter by selecting Summary > WDS) that AP 2, AP 3 and AP 4 have respectively established a WDS link with AP 1.

# **Configuration guidelines**

When satisfied with the configuration <u>Save Configuration to File</u> to ensure it is not lost when the Access Point restarts.

# **Repeater Mode Configuration Example**

# **Network Requirements**

# As shown in Figure 5-1:

AP1 connects to the wired network. The AP acting as a repeater needs to set up a WDS link with AP 1. At the same time, the repeater needs to provide wireless access service for clients.

To satisfy the requirements above:

- Use the 802.11n (2.4GHz) radio to set up a WDS link between AP 1 and the repeater.
- Use the 802.11n (2.4GHz) radio to connect clients to the repeater.
- The channel of the WDS link between AP 1 and the repeater must be the same as that of the access service. In this example, channel 11 in 802.11n (2.4GHz) radio mode is used as the working channel.
- Configure WDS on AP 1. For the detailed configuration procedure, refer to <u>Configuration</u> procedure.
- Configure WDS and access service on the repeater.

Figure 5-1 Network diagram for repeater mode configuration

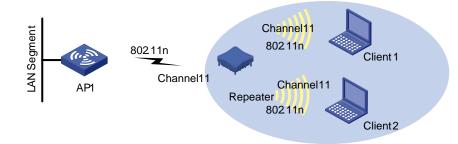

# **Configuration procedure**

Perform the following configurations on the repeater:

1) Select a correct country/region code

Select **Advanced** > **Country/Region Code** from the navigation tree to enter the page for setting a country/region code, as shown in <u>Figure 3-2</u>.

2) Configuring WDS

Select **Wireless Service** > **WDS** from the navigation tree to enter the **WDS Setup** page shown in <u>Figure 5-2</u>.

#### Figure 5-2 WDS setup page

| WDS | S Setup | WDS Global | Setup           |      |         |        |           |
|-----|---------|------------|-----------------|------|---------|--------|-----------|
|     | Ra      | dio Unit   | Radio Mo        | ide  | WDS     | Status | Operation |
| 1   | 1       |            | 802.11n(5GHz)   |      | Disable |        | P         |
| 2   | 2       |            | 802.11n(2.4GHz) |      | Disable |        | P         |
|     |         |            | Enable          | Disa | ble     |        |           |

Explain : The operation of disabling WDS will cancel uplink configuration.

Select the 802.11n radio mode in the list and click the corresponding icon in the **Operation** column to enter the page shown in Figure 5-3.

#### Figure 5-3 WDS setup page

| WDS Setup                       | WDS Global Setup              |                         |                 |
|---------------------------------|-------------------------------|-------------------------|-----------------|
| Radio Unit                      | 2                             | Radio Mode              | 802.11n(2.4GHz) |
| Preshared Key                   |                               |                         |                 |
| 💿 Pass Phrase                   | 🔿 Raw Key                     |                         |                 |
| Preshared Key                   | •••••                         | * character(8-63)       |                 |
| Neighbor List<br>Neighbor MAC / | Address                       | Add                     |                 |
| Neig                            | phor MAC Address              | Indicator Light Control | Operation       |
| +Advanced Setu                  | q                             |                         |                 |
| ltems marked wit                | h an asterisk(*) are required | oply Cancel             |                 |

- Select the Pass Phrase option and input 12345678 in the Preshared Key text box.
- Click Apply.
- 3) Configuring the working channel

# Configure the working channel.

Select **Radio** > **Radio** Setup from the navigation tree, find the radio to be configured in the list, and click the corresponding  $\hat{I}$  icon to enter the page shown in Figure 5-4.

#### Figure 5-4 Configure the same channel

| adio Unit     | 2        | Radio | Mode 80.         | 2.11n(2.4G 🔽 |
|---------------|----------|-------|------------------|--------------|
| ransmit Power | 16 💌     | Chann | iel 11           | ~            |
| 02.11n        |          |       |                  |              |
| andwidth Mode | 20Mhz 💙  | 🗌 Cli | ent 802.11n Only |              |
| A-MSDU        | 🗹 A-MPDU | 🗹 Sh  | ort GI           |              |

Select 11 in the Channel drop-down list.

# Enable 802.11n (2.4GHz) radio. (By default, 802.11n (2.4GHZ) radio is enabled. Therefore, this step is optional.)

Apply

Restore

Cancel

Select **Radio** > **Radio Setup** from the navigation tree to enter the **Radio Setup** page. Make sure that 802.11n (2.4GHz) is enabled.

4) Enabling WDS

Select **Wireless Service** > **WDS** from the navigation tree to enter the **WDS Setup** page shown in <u>Figure 5-5</u>.

#### Figure 5-5 WDS setup page

| WDS Setup | WDS Global | Setup           |      |         |          |           |
|-----------|------------|-----------------|------|---------|----------|-----------|
| R         | adio Unit  | Radio Mod       | e    | WDS     | 3 Status | Operation |
| 1         |            | 802.11n(5GHz)   |      | Disable |          | P         |
| 2         |            | 802.11n(2.4GHz) |      | Disable |          | P         |
|           |            | Enable          | Disa | ble     |          |           |

Explain : The operation of disabling WDS will cancel uplink configuration.

Select the check box corresponding to 802.11n (2.4GHz) and click Enable.

5) Configuring the access service

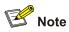

For how to configure the access service on the repeater, refer to <u>Wireless Service Configuration</u> <u>Example</u>. You can strictly follow the steps in <u>Wireless Service Configuration Example</u> to configure the access service on the repeater.

#### Figure 5-6 Configure the access service

| Access Service                |                  |                 |
|-------------------------------|------------------|-----------------|
| Wireless Service Name         | repeater         | * Chars. (1-32) |
| Wireless Service Type         | clear            | ~               |
| Items marked with an asterisk | (*) are required |                 |
|                               |                  | Apply Cancel    |

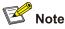

When configuring access service on the repeater, make sure that the radio mode of the repeater is the same as that of WDS.

#### **Configuration verification**

# Verify that the WDS link has been established for the repeater.

Select **Summary** > **WDS** from the navigation tree to enter the **WDS** page displaying the WDS information, as shown in Figure 5-7. Click radio unit 2 to see the neighbor information.

Figure 5-7 The page displaying WDS information

| WDS                     |                   |            |             |                |  |  |  |
|-------------------------|-------------------|------------|-------------|----------------|--|--|--|
| Radio Unit              | Radio             | Mode       | WDS Status  | Work Mode      |  |  |  |
| 1 802.11n(5GHz)         |                   | D          | isable      | Bridge Mode    |  |  |  |
| 2                       | 802.11n(2.4GF     | lz) El     | nable       | Bridge Mode    |  |  |  |
| Refresh                 |                   |            |             |                |  |  |  |
| Neighbor Informatio     | n                 |            |             |                |  |  |  |
| Search Item: Neigh      | bor MAC Address   | Keywords:  |             | Search         |  |  |  |
| Neighbor MAC<br>Address | Local MAC Address | Link State | Link Uptime | Signal Quality |  |  |  |
| 0033-6e16-8e01          | 0022-5755-fd08    | PROCESSING | 0:0:0       | _000           |  |  |  |

# Verify that the repeater mode has been configured successfully.

Select **Summary** > **Radio** from the navigation tree, and the page displaying radio information appears, as shown in Figure 5-8. On the page, you can see that the 802.11n (2.4GHz) radio mode on the repeater provides both access and mesh services, and one user has accessed the wireless network through the repeater.

# Figure 5-8 The page displaying radio information

| Radio                        |        |                     |         |                |                 |                       |                      |
|------------------------------|--------|---------------------|---------|----------------|-----------------|-----------------------|----------------------|
| 🗌 Radio Unit                 | Status | Radio<br>Mode       | Channel | Power<br>(dBm) | Service<br>Type | Res Using<br>Ratio(%) | Noise Floor<br>(dBm) |
| 1                            | Up     | 802.11n<br>(5GHz)   | 153     | 19             | -               | 0                     | -94                  |
| 2                            | Up     | 802.11n<br>(2.4GHz) | 11      | 16             | Access,WDS      | 11                    | -68                  |
| Clear Statistics             |        |                     | Refresh |                |                 |                       |                      |
| Wireless Service Detail Info |        |                     |         |                |                 |                       |                      |
| Wireless Service Status      |        | us                  |         | Client Nu      | Imber           |                       |                      |
| repeater                     |        | Enable              |         | 1              |                 |                       |                      |

# **Configuration guidelines**

When satisfied with the configuration <u>Save Configuration to File</u> to ensure it is not lost when the Access Point restarts.

# Workgroup Bridge Mode Configuration Example

# **Network requirements**

As shown in <u>Figure 6-1</u>, an AP working as a workgroup bridge accesses the wireless network as a client. The Ethernet interface of the workgroup bridge connects to multiple hosts or printers in the wired network, and thus the wired network is connected to the wireless network through the workgroup bridge.

The detailed requirements are as follows:

- The AP accesses the wired LAN, and the workgroup bridge with MAC address 000f-e2333-5510 accesses the AP as a client.
- The workgroup bridge accesses the wireless service **psk** by passing the RSN(CCMP)+PSK authentication.
- Client with MAC address 0014-6c8a-43ff also accesses the wireless service **psk**.

Figure 6-1 Network diagram for workgroup bridge mode configuration

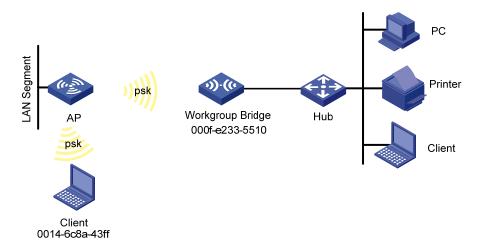

# **Configuration procedure**

1) Select a correct country/region code

Select **Advanced** > **Country/Region Code** from the navigation tree to enter the page for setting a country/region code, as shown in <u>Figure 3-2</u>.

2) Enable the client mode

Select **Wireless Service** > **Client Mode** from the navigation tree and click **Connect Setup** to enter the page shown in <u>1</u>).

#### Figure 6-2 Enable the client mode

| nation |
|--------|
|--------|

#### Radio Setup

| Radio Unit | Radio Mode      | Client State |  |  |
|------------|-----------------|--------------|--|--|
| 1          | 802.11n(5GHz)   | Disabled     |  |  |
| 2          | 802.11n(2.4GHz) | Disabled     |  |  |
|            | Enable Disa     | ble          |  |  |

Select the check box corresponding to 802.11n (2.4GHz) and click **Enable**. With the client mode enabled, you can check the existing wireless services in the wireless service list.

| Figure 6-3 | Check the | wireless | service list |
|------------|-----------|----------|--------------|
|------------|-----------|----------|--------------|

| SSID List             |                  |                |                                       |
|-----------------------|------------------|----------------|---------------------------------------|
| Wireless Service Name | Connection State | Signal Quality | Operation                             |
| h06532-psk4 量         | Disconnected     | =o0            | [Connect][Disconnect]                 |
| luwei-test3           | Disconnected     | =0             | [Connect][Disconnect]                 |
| mge_test              | Disconnected     | =o0            | [Connect][Disconnect]                 |
| wb2360                | Disconnected     |                | [Connect][Disconnect]                 |
| z06431-psk 量          | Disconnected     | =o0            | [Connect][Disconnect]                 |
|                       | Refre            | sh             | · · · · · · · · · · · · · · · · · · · |

#### 3) Connect the wireless service

Click the **Connect** icon of the wireless service **psk** in the wireless service list, and a **SET CODE** dialog box shown in <u>Figure 6-4</u> appears.

#### Figure 6-4 SET CODE

| SET CODE   |                 |
|------------|-----------------|
| AuthMode   | RSN+PSK         |
| CipherSuit | ССМР            |
| Password   | •••••           |
| KeylD      | 1 (used in WEP) |
|            | Apply Cancel    |

- Specify the AuthMode as RSN+PSK.
- Specify the **CipherSuite** as **CCMP**.
- Set the **Password** to that on the AP, **12345678**.
- Click Apply.

# **Configuration verification**

On the AP shown in <u>Figure 6-1</u>, select **Summary** > **Client** from the navigation tree to enter the page shown in <u>Figure 6-5</u>, where you can check that the workgroup bridge is online.

Figure 6-5 Check that the workgroup bridge is online

| Clie | ent               |                       |               |             |                 |             |           |
|------|-------------------|-----------------------|---------------|-------------|-----------------|-------------|-----------|
|      |                   |                       |               |             |                 |             |           |
| ►Sea | arch Item: MAC Ad | ldress 🔽 Keywords:    |               | Search      |                 |             |           |
|      | MAC Address       | Wireless service VLAN | ID IP Address | QoS Quality | Client Type     | Client Rssi | Operation |
|      | 000f-e233-5510    | psk 1                 | 192.168.0.3   | Y           | 802.11n(5GHz)   |             |           |
|      | 0014-6c8a-43ff    | psk 1                 | 192.168.0.1   | Y           | 802.11n(2.4GHz) |             | <b>.</b>  |

- You can see that the client with MAC address 0014-6c8a-43ff and the workgroup bridge with MAC address 000f-e2333-5510 have been successfully associated with the AP.
- The wired devices on the right (such as printers and PCs) can access the wireless network through the workgroup bridge.

#### **Configuration guidelines**

• As shown in <u>Figure 6-6</u>, if the workgroup bridge uses two radio interfaces at the same time, the client connecting to radio 2 can access the AP through the workgroup bridge.

Figure 6-6 Network diagram for a workgroup bridge using two radio interfaces at the same time

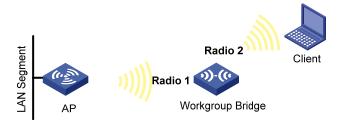

 When satisfied with the configuration <u>Save Configuration to File</u> to ensure it is not lost when the Access Point restarts.

# **7** Save Configuration over reboot

# Save Configuration to File

To avoid losing the applied configuration changes when the Access Point reboots:

Select **Device**> **Configuration** from the navigation tree, and then click the **Save** tab to enter the save configuration confirmation page, as shown in <u>Figure 7-1</u>.

• Click the Save Current Settings button to save the current configuration to the configuration file.

| Fiaure | 7-1 | Save | configuration | confirmation |
|--------|-----|------|---------------|--------------|
|        |     | 04.0 | ooningaraaon  | oonnaaon     |

| Backup | Restore          |   | Initialize |  |
|--------|------------------|---|------------|--|
|        |                  |   |            |  |
| Save   | Current Settings | 3 |            |  |

Note: Click Save Current Settings to save the current configuration.

• Or Click the **Save** button on the right f the title area to save the current configuration to the configuration file.

Figure 7-2 Save configuration confirmation

| Summary > Device Info |                        |                  |                               |                                                            |            |          |                 | Save Help   Lo<br>Save                   |  |
|-----------------------|------------------------|------------------|-------------------------------|------------------------------------------------------------|------------|----------|-----------------|------------------------------------------|--|
| 152                   |                        |                  |                               |                                                            |            |          |                 |                                          |  |
| Quick Start           | System Resource Sta    | ate              |                               |                                                            |            |          |                 |                                          |  |
| Summary               | CPU Usage              | 1                |                               |                                                            | 1%         |          |                 |                                          |  |
| Device Info           | CPU Osage              | _                |                               |                                                            |            |          |                 | Device Name                              |  |
| Wireless Service      | Memory Usage           |                  | 27% (Total Memory: 128<br>MB) |                                                            |            |          | Ŵ               | 9152                                     |  |
| Radio                 | Temperature            |                  |                               |                                                            | 35°C       |          | 6               | Product Information                      |  |
| WDS                   | Tomporatoro            |                  |                               |                                                            |            |          | A               | 3Com Wireless LAN Device                 |  |
| Client                |                        |                  |                               |                                                            |            |          |                 | 9152                                     |  |
| Device                | Device Interface Infor | rmation          |                               |                                                            |            |          | a               | Device Location                          |  |
| Network               | Interface              |                  | IP Address/Mask Status        |                                                            |            |          | 48              | Marlborough, MA 01752 USA                |  |
| Wireless Service      | GigabitEthernet1/0/1   | 1                |                               |                                                            | C          | <b>)</b> | đ               | Contact Information<br>3Com Corporation. |  |
| Radio                 | NULLO                  | -                |                               |                                                            | C          |          |                 |                                          |  |
| Authentication        | Vlan-interface1        | 12.1             | 8.1.70/255.25                 | 5.255.0                                                    | 0          |          | <u>A</u>        | SerialNum                                |  |
| Security              | More Interfaces On D   | evice <u>Mor</u> | <u>e</u>                      |                                                            |            |          |                 | 1234567891234                            |  |
| QoS                   | Development            |                  |                               |                                                            |            |          | Ma S            | Software Version<br>Release 1104(US)     |  |
| Advanced              | Recent System Logs     |                  |                               |                                                            |            |          | -               |                                          |  |
|                       | Time                   |                  | Level                         | De                                                         | escription |          |                 | Hardware Version                         |  |
|                       | Jan 13 23:53:58:378    | 2009             | Warning                       | admin logged in from 192.168.1.200                         |            |          | •               | Ver.C                                    |  |
|                       | Jan 13 23:53:58:372    | 2009             | Debug                         | admin@system fro<br>MAC=0000-0000-01<br>succeeded to be or | 000 IP=19  |          | Bootrom Version |                                          |  |
|                       | Jan 13 23:53:41:970    | 2009             | Warning                       | admin logged out fr                                        | rom 192.1  | 68.1.200 |                 | Running Time:                            |  |
|                       | Jan 13 23:53:41:959    | 2009             | Warning                       | admin logged out fr                                        | rom 192.1  | 68.1.200 |                 | 2 days 7 hours 29 minutes 2              |  |
|                       | Jan 13 23:53:41:949    | 2009             | Warning                       | admin logged out fr                                        | rom 192.1  | 68.1.200 |                 | seconds                                  |  |

The configuration from the last saved current settings will be installed from the configuration file (.cfg file or .xml file) at the next startup. Any settings applied but not saved to the configuration file will be lost when the Access Point next restarts.

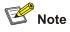

- Saving the configuration takes a period of time.
- The system does not support the operation of saving configuration of two or more consecutive users. If such a case occurs, the system prompts the latter users to try later.